# **User Instructions**

## COLOR TFT-LCD MONITOR

**23 Inch Wide TFT-LCD Public View Monitor with Built-in 4 CH Multiplexer**

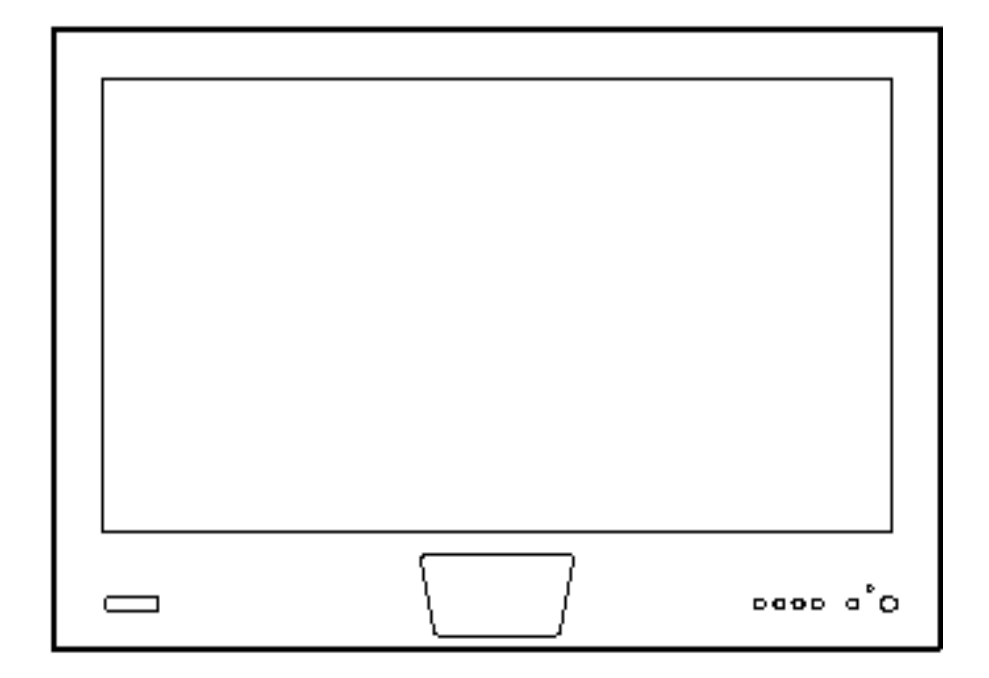

*Please read this manual thoroughly before use, and keep it handy for future reference.* 

THE INFORMATION IN THIS PUBLICATION IS BELIEVED TO BE ACCURATE IN ALL RESPECTS. HOWEVER, WE CANNOT ASSUME RESPONSIBILITY FOR ANY CONSEQUENCES RESULTING FROM THE USE THEREOF. THE INFORMATION CONTAINED HEREIN IS SUBJECT TO CHANGE WITHOUT NOTICE. REVISIONS OR NEW EDITIONS TO THIS PUBLICATION MAY BE ISSUED TO INCORPORATE SUCH CHANGES.

## **FCC COMPLIANCE STATEMENT**

**INFORMATION TO THE USER:** THIS EQUIPMENT HAS BEEN TESTED AND FOUND TO COMPLY WITH THE LIMITS FOR A CLASS B DIGITAL DEVICE, PURSUANT TO PART 15 OF THE FCC RULES. THESE LIMITS ARE DESIGNED TO PROVIDE REASONABLE PROTECTION AGAINST HARMFUL INTERFERENCE IN A RESIDENTIAL INSTALLATION. THIS EQUIPMENT GENERATES, USES AND CAN RADIATE RADIO FREQUENCY ENERGY AND, IF NOT INSTALLED AND USED IN ACCORDANCE WITH THE INSTRUCTIONS, MAY CAUSE HARMFUL INTERFERENCE TO RADIO COMMUNICATIONS. HOWEVER, THERE IS NO GUARANTEE THAT INTERFERENCE WILL NOT OCCUR IN A PARTICULAR INSTALLATION. IF THIS EQUIPMENT DOES CAUSE HARMFUL INTERFERENCE TO RADIO OR TELEVISION RECEPTION, WHICH CAN BE DETERMINED BY TURNING THE EQUIPMENT OFF AND ON, THE USER IS ENCOURAGED TO TRY TO CORRECT THE INTERFERENCE BY ONE OR MORE OF THE FOLLOWING MEASURES :

- REORIENT OR RELOCATE THE RECEIVING ANTENNA

- INCREASE THE SEPARATION BETWEEN THE EQUIPMENT AND RECEIVER

- CONNECT THE EQUIPMENT INTO AN OUTLET ON A CIRCUIT DIFFERENT FROM
- THAT TO WHICH THE RECEIVER IS CONNECTED
- CONSULT THE DEALER OR AN EXPERIENCED RADIO/TV TECHNICIAN FOR HELP

**CAUTION:** CHANGES OR MODIFICATIONS NOT EXPRESSLY APPROVED BY THE MANUFACTURED COULD VOID THE USER'S AUTHORITY TO OPERATE THE EQUIPMENT.

THIS CLASS B DIGITAL APPARATUS COMPLIES WITH CANADIAN ICES-003.

CET APPAREIL NUMÉRIQUE DE LA CLASSE B EST CONFORME À LA NORME NMB-003 DU CANADA.

## **Warnings and Cautions**

#### WARNING

TO REDUCE THE RISK OF FIRE OR ELECTRIC SHOCK, DO NOT EXPOSE THIS PRODUCT TO RAIN OR MOISTURE.

DO NOT INSERT ANY METALLIC OBJECT THROUGH VENTILATION GRILLS.

### CAUTION

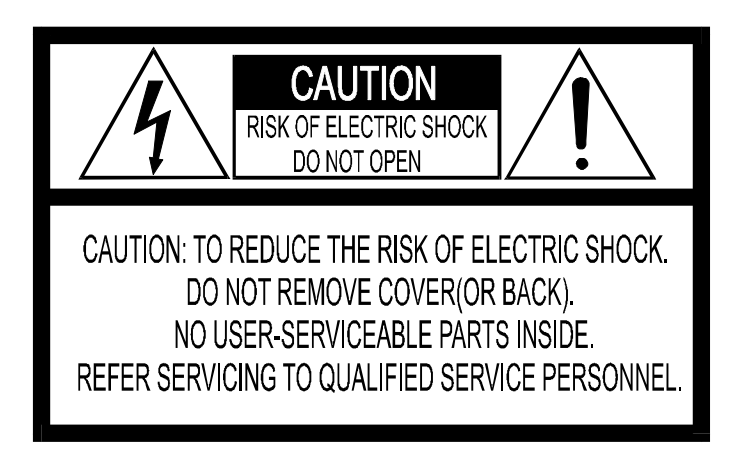

Explanation of Graphical Symbols

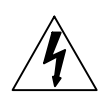

The lightning flash with arrowhead symbol, within an equilateral triangle, is intended to alert the user to the presence of uninsulated "dangerous voltage" within the product's enclosure that may be of sufficient magnitude to constitute a risk of electric shock to persons.

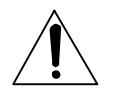

The exclamation point within an equilateral triangle is intended to alert the user to the presence of important operating and maintenance (servicing) instruction in the literature accompanying the product.

#### PRECAUTIONS

 Safety: Should any liquid or solid object fall into the cabinet, unplug the unit and have it checked by the qualified personnel before operating it any further.

Unplug the unit from the wall outlet if it is not going to be used for several days or more.

To disconnect the cord, pull it out by the plug. Never pull the cord itself.

Allow adequate air circulation to prevent internal heat build-up. Do not place the unit on surfaces (rugs, blankets, etc.) or near materials (curtains, draperies) that may block the ventilation holes.

Installation: Do not install the unit in an extremely hot or humid place or in a place subject to excessive dust or mechanical vibration.

The unit is not designed to waterproof. Exposure to rain or water may damage the unit.

**Cleaning:** Clean the unit with a slightly damp soft cloth.

Use a mild household detergent. Never use strong solvents such as thinner or benzene as they might damage the finish of the unit.

## **IMPORTANT SAFEGUARDS**

- 1. READ INSTRUCTIONS All the safety and operating instructions should be read before the appliance is operated.
- 2. RETAIN INSTRUCTIONS The safety and operating instructions should be retained for future reference.
- 3. CLEANING Unplug video monitor or equipment from the wall outlet before cleaning. Do not use liquid cleaners or aerosol cleaners. Use a damp cloth for cleaning.
- 4. ATTACHMENTS Do not use attachments not recommended by the video monitor or equipment manufacturer as they may result in the risk of fire, electric shock or injury to persons.
- 5. WATER AND MOISTURE Do not use video monitor or equipment near water for example, near a bathtub, washbowl, kitchen sink, laundry tub, in a wet basement, or near a swimming pool, or the like.
- 6. ACCESSORIES Do not place video monitor or equipment on an unstable cart, stand or table. The video monitor or equipment may fall, causing serious injury to a child or adult, and serious damage to the equipment. Wall or shelf mounting should follow the manufacturer's instructions, and should use a mounting kit approved by the manufacturer.
- 6A. Video monitor or equipment and cart combinations should be moved with care. Quick stops, excessive force, and uneven surfaces may cause the equipment and cart combination to overturn.

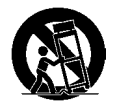

- 7. VENTILATION Slots and openings in the cabinet and the back or bottom are provided for ventilation, and to ensure reliable operation of the video monitor or equipment and to protect it from overheating. These openings must not be blocked or covered. The openings should never be blocked by placing the video monitor or equipment on a bed, sofa, rug, or other similar surface. Video monitor or equipment should never be placed near or over a radiator or heat register. Video monitor or equipment receiver should not be placed in a built-in installation such as a bookcase unless proper ventilation is provided.
- 8. POWER SOURCES Video monitor or equipment should be operated only from the type of power source indicated on the marking label. If you are not sure of the type of power supplied to your home, consult your

video monitor or equipment dealer or local power company. For video monitor or equipment designed to operate from battery power refer to the operating instructions.

9. GROUNDING OR POLARIZATION – This video monitor may be equipment with a polarized alternating – current line plug (a plug having one blade wider than the other). This plug will fit into the power outlet only one way. This is a safety feature. If you are unable to insert the plug fully into the outlet, try reversing the plug. If the plug should still fail to fit, contact your safety purpose of the polarized plug.

 Alternate Warnings – This video monitor is equipment with a three-wire grounding-type plug, a plug having a third (grounding) pin. This plug will only fit into a grounding-type power outlet.

 This is a safety feature. If you are unable to insert the plug into the outlet, contact your electrician to replace your obsolete outlet. Do not defeat the safety purpose of the grounding-type plug.

- 10. POWER CORDS Do not allow anything to rest on the power cord. Do not locate video monitor or equipment where the cord will be abused by persons walking on it.
- 11. HEED WARNINGS Follow all instructions marked on the video monitor or equipment.
- 12. LIGHTNING For added protection for video monitor or equipment during a lighting storm, or when it is left unattended and unused for long periods of time, unplug it from the wall outlet and disconnect the antenna or cable system. This will prevent damage to the video product due to lighting and power-line surges.
- 13. OVERLOADING --Do not overload wall outlets and extension cords as this can result in a risk of fire or electric shock.
- 14. OBJECT AND LIQUID ENTRY -- Never push objects of any kind into video monitor or equipment through openings as they may touch dangerous voltage points or short-out parts that could result in a fire or electric shock. Never spill liquid of any kind on the product.
- 15. SERVICING Do not attempt to service video monitor or equipment yourself as opening or removing covers may expose you to dangerous voltage or other hazards. Refer all servicing to qualified service personnel.
- 16. DAMAGE REQUIRING SERVICE Unplug video monitor or equipment from the wall outlet and refer servicing to qualified service personnel under the following conditions :
	- A. When the power-supply cord or the plug has been damaged.
	- B. If liquid has spilled, or objects have fallen into the video product.
	- C. If the video product has been exposed to rain or water.
	- D. If the video product does not operate normally by following the operating instructions, adjust only those controls that are covered by the operating instructions as an improper adjustment of other controls may result in damage and will often require extensive work by a qualified technician to restore the video product to its normal operation.
	- E. If the video product has been dropped, or the cabinet damaged.
	- F. When the video product exhibits a distinct change in performance this indicates a need for service.

- 17. REPLACEMENT PARTS When replacement parts are required, be sure the service technician has used replacement parts specified by the manufacturer or that have the same characteristics as the original part. Unauthorized substitutions may result in fire, electric shock or other hazards.
- 18. SAFETY CHECK Upon completion of any service or repairs to this video product, ask the service technician to perform safety checks to determine that the video product is in proper operating condition.
- 19. FIELD INSTALLATION This installation should be made by a qualified service person and should conform to all local codes.

## **TABLE OF CONTENTS**

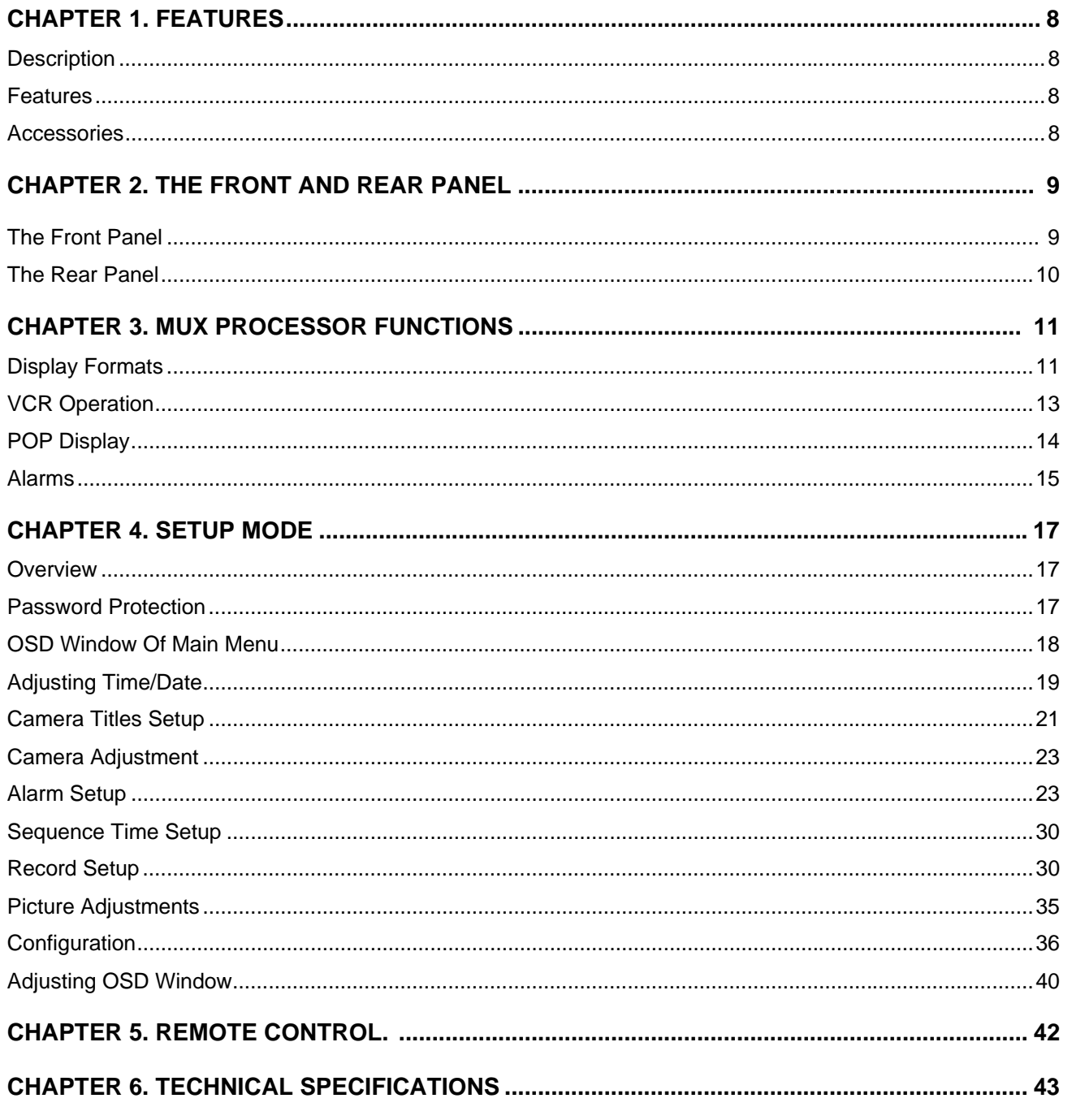

## **CHAPTER 1. FEATURES**

## **DESCRIPTION**

The Wide LCD Public View Monitor includes a Built-in multiplexing processor to allow simultaneous viewing of up to four different camera locations and a Built-in high resolution camera. All programming and operation is accomplished via a hand-held remote control or user accessible buttons on the monitor.

Cameras can be viewed sequentially, full or quadruple screen.

## **FEATURES**

- **•** TFT-LCD Color MUX Monitor
- High Brightness and Contrast TFT-LCD Color Monitor
- Full Screen Display
- High resolution Quad Display
- Dual Window Display Main & Sub Window
- Motion Detection & Storage Function
- Image Capture & Replay Function
- Screen Freeze Capability
- Alarm Input & Output N.C or N.O
- Video Loss & Motion Detection Alarm
- VCR Inputs and Outputs
- User Friendly Programmable Menu On Screen Display
- Key Lock / Menu Password Function
- Motion / Video Loss Count Function
- Time-and-Date Stamp

## **ACCESSORIES**

Please make sure the following items are included with your LCD Monitor. If any items are missing, contact your dealer.

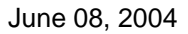

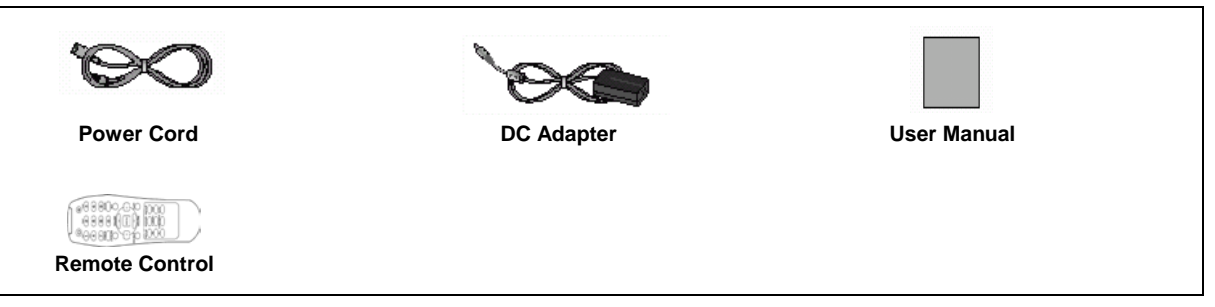

## **CHAPTER 2. FRONT AND REAR PANEL**

## **THE FRONT PANEL**

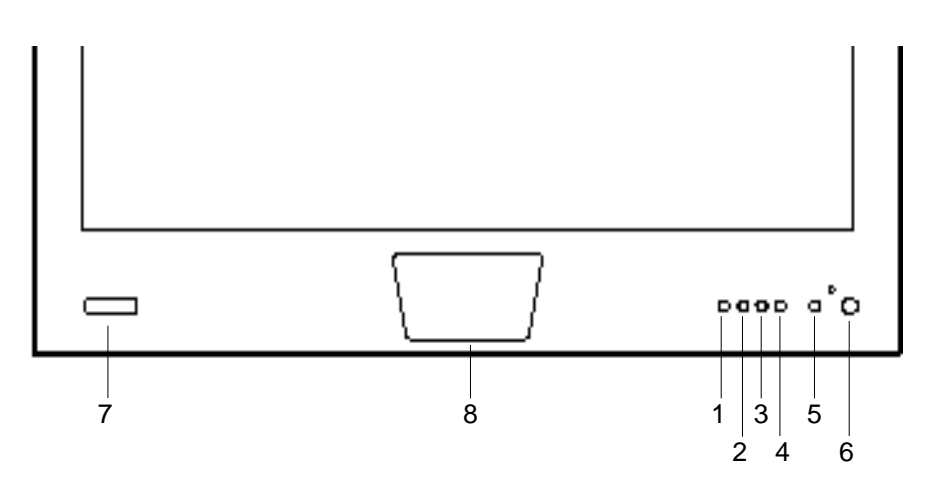

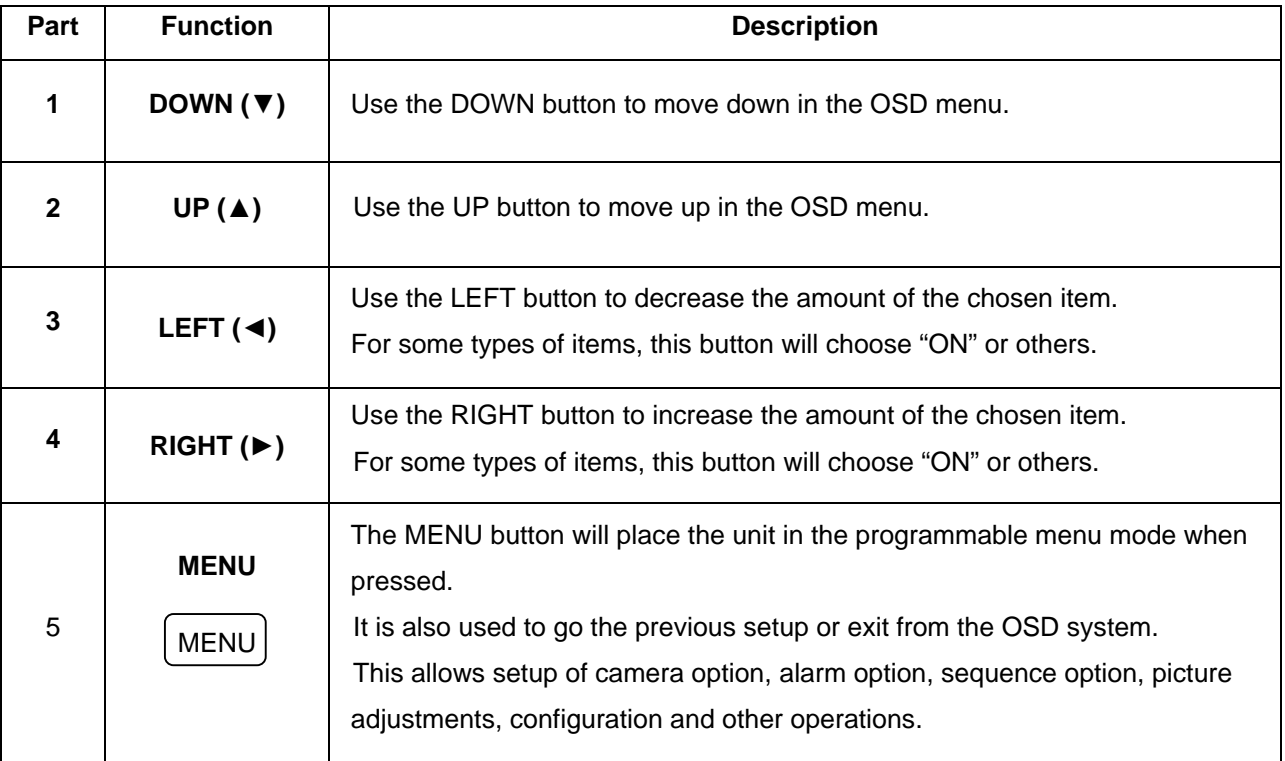

June 08, 2004

| 6 | <b>PWR</b><br>$^{\left(1\right)}$  | Press the PWR button to turn the monitor on.<br>- The PWR LED turns on.<br>Press the PWR button again to turn the monitor off. |
|---|------------------------------------|----------------------------------------------------------------------------------------------------|
|   |                                    | - The PWR LED turns off.                                                                                                    |
|   |                                    | Green - Normal operation.                                                                                                    |
|   | IR/<br><b>PHOTO SENSOR</b>         | Remote control sensor / Light sensor for detecting ambient light.                                                              |
| 8 | <b>INTEGRATED</b><br><b>CAMERA</b> | Integrated camera window.                                                                                                    |

## **THE REAR PANEL**

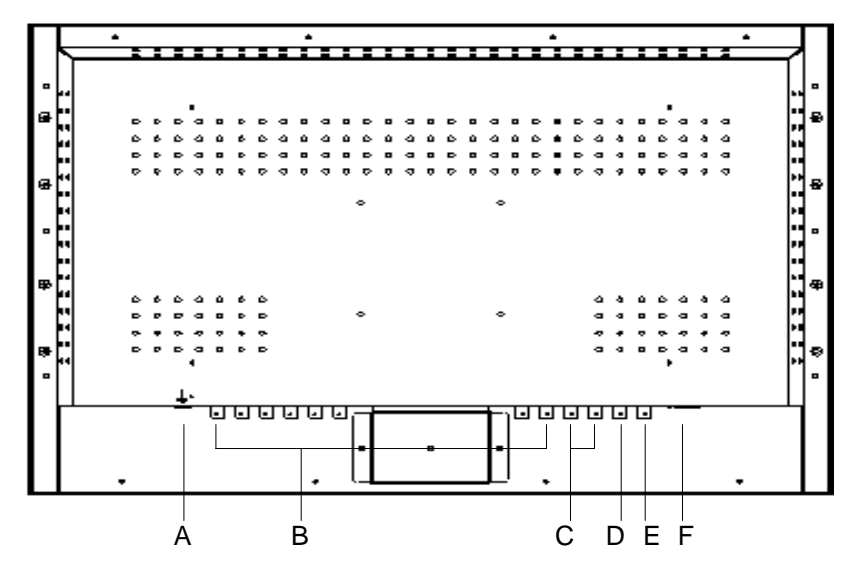

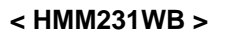

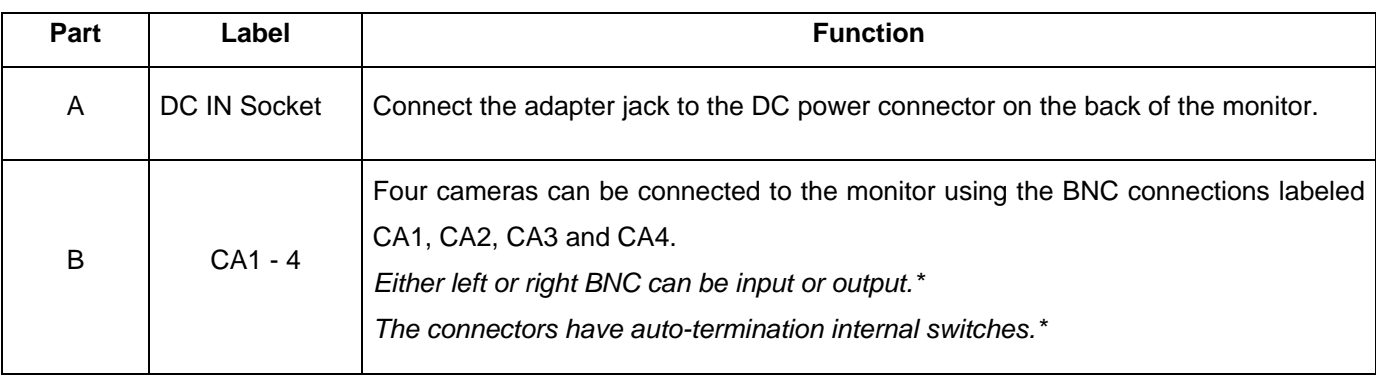

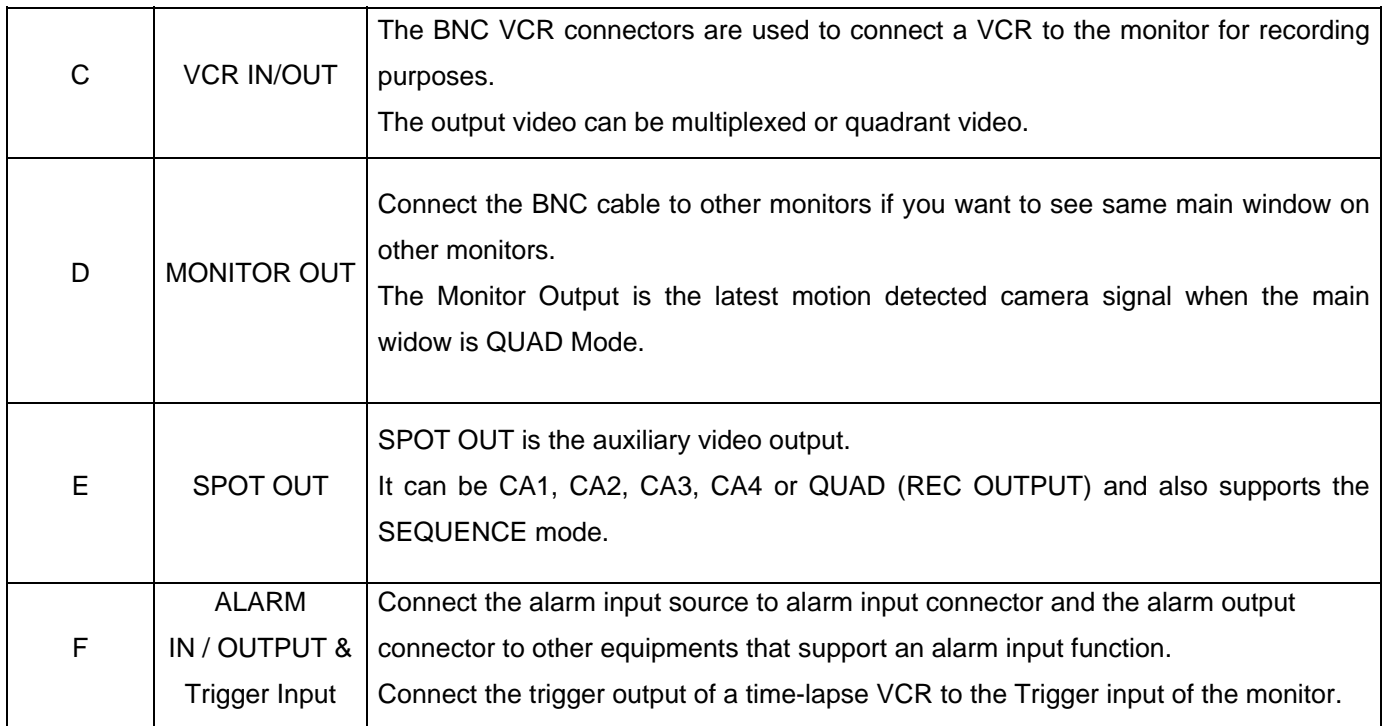

## **CHAPTER 3. MUX PROCESSOR FUNCTIONS**

## **DISPLAY FORMATS**

## **QUAD DISPLAY**

To display quadrant picture on the main screen, select QUAD on the OSD setup menu or press the QUAD button on the remote control. Black background displays for not installed or disabled cameras. Use the following table as a guide for the actions possible in the QUAD mode.

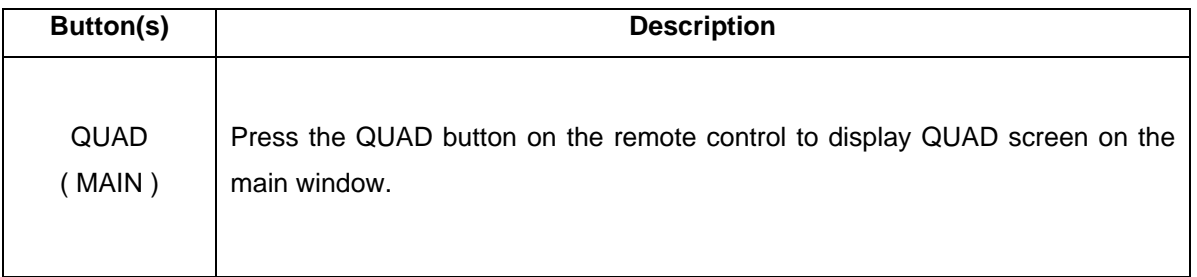

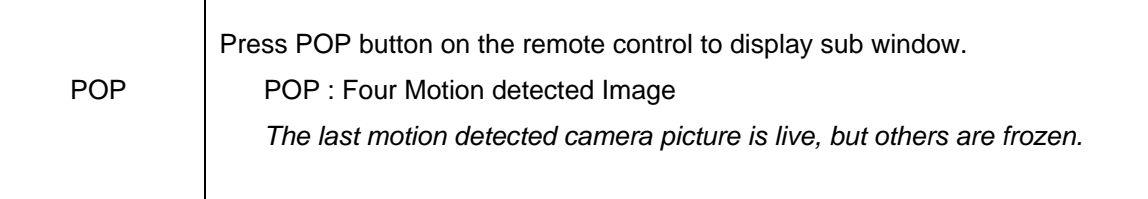

## **FULL SCREEN**

To display any cameras in full on the main window, select any camera number on the OSD menu or press any camera number button on the remote control.

The selected camera title will be displayed on the main window.

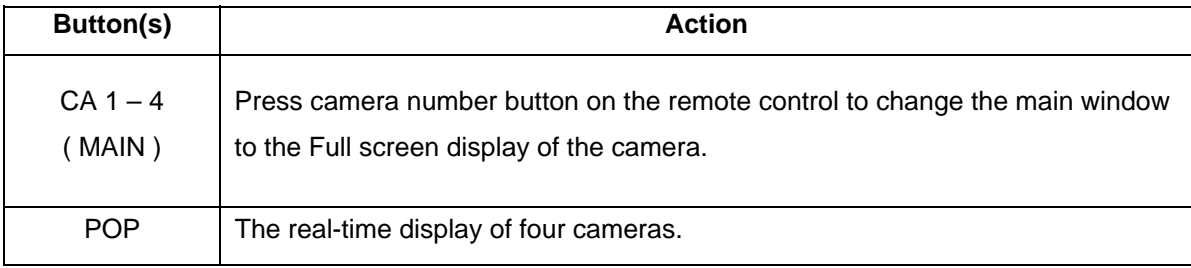

## **SEQUENCE DISPLAY**

To sequence cameras in full on the main window, select Sequence on the OSD menu or SEQUENCE button on the remote control.

The camera title will be displayed on the upper-left side of the screen.

If there are uninstalled or disabled cameras, they will be skipped in the sequence.

The dwell time of each camera can be set individually in the Sequence Time Setup menu.

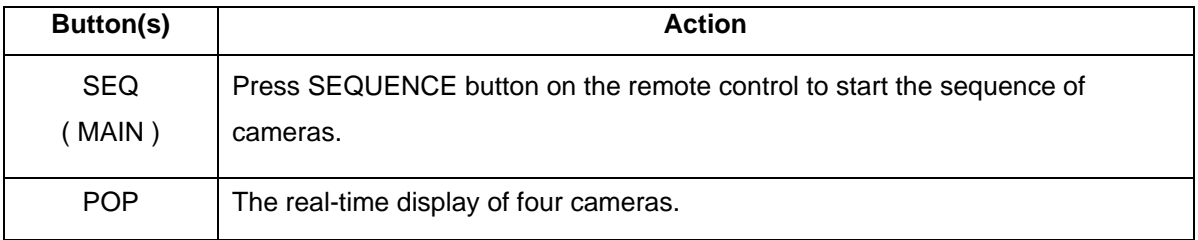

## **FREEZE DISPLAY**

Pressing FREEZE on the remote control freezes the screen.

When the unit is Freeze mode, the blinking "FREEZE" character is displayed and the image is frozen on the screen until the FREEZE button is pressed again.

## **VCR OPERATION**

## **OVERVIEW**

The VCR mode allows you to view the video playing back the VCR.

## **VCR PLAYBACK**

After pressing the PLAY button of the VCR, pressing the VCR or PB button using the remote control or selecting VCR on the OSD menu displays the VCR playback. The VCR PLAYBACK input can be time-multiplexed video of cameras or real-time video. Select the PB MODE on the OSD menu to display the time-multiplexed video of cameras and select VCR on the OSD menu to display the live video.

*The correct mode has to be selected to operate correctly in the OSD setup menu or on the remote control. Live Video – VCR Mode Time-multiplexed video – PB Mode* 

## **VCR OUTPUT**

The output signal of the VCR Output connector goes to the VCR input.

This monitor supports two kinds of the VCR Output mode.

 The one is the field-switching output of four cameras by selecting MUX on the OSD menu and the other is the quadrant output of cameras by selecting QUAD on the OSD menu.

The field-switching interval can be set in the setup menu.

*Use the Output Mode option to select QUAD or MUX mode.* 

### **SPOT OUTPUT**

 The Spot Output is the auxiliary output. It can be CA1, CA2, CA3, CA4 or VCR Output. The selection of the SPOT Output is set in the OSD Setup Menu.

## **POP DISPLAY**

#### **POP ON/OFF**

Press the POP button on the remote control to turn the POP window on or off. It can be a live video or motion detected saved image.

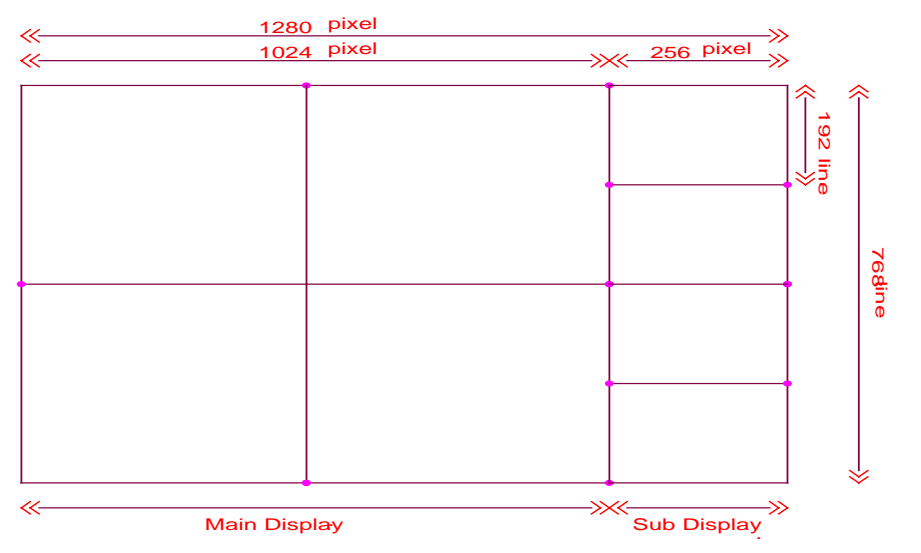

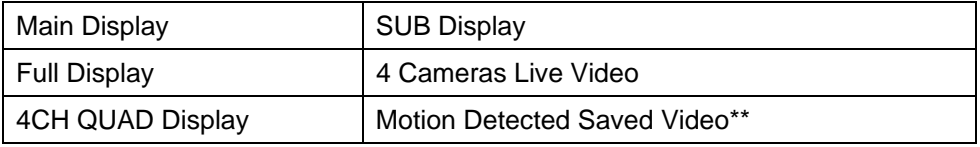

**\*\*** If the video signal that contains motion comes from any cameras, the image that had a motion will be displayed below the previous motion detected saved picture. Up to four motion detected images can be displayed at a same time on the POP window and the sub window will be rolling vertically after the forth display of image which contained motion. The last camera that had a motion is live and others are frozen on the POP screen.

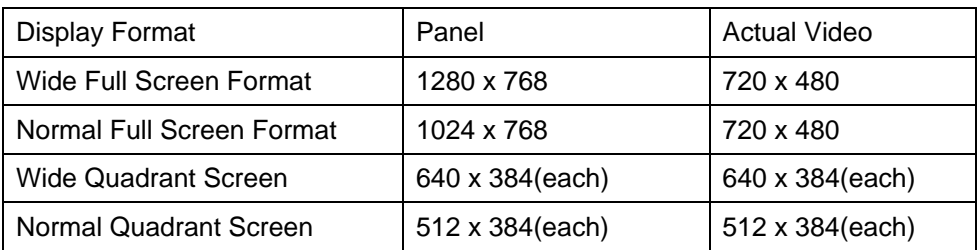

## **ALARMs**

## **OVERVIEW**

The monitor has several alarm functions, including external alarm, motion detection alarm

and Video loss alarm.

Each of these alarms will be explained in this section.

If Beep Time is set to "0", the alarm buzzer doesn't beep.

#### **EXTERNAL ALARM**

When the external alarm occurs, the following actions are carried out.

- The alarm buzzer sounds if the Beep Time has been set over 0 second.
- The alarm relay is energized if the Relay Time has been set over 0 second.
- The blinking character "ALARM" is displayed.
	- All above actions are continued until the alarm is reset.

The ALARM hold time can be set in the setup menu.

It starts to count after the alarm has released.

The beep time of the buzzer (Relay) starts when an alarm is occurred and stops when the Beep (Relay) Time expires.

### **MOTION ALARM**

When the motion is detected in any cameras, the following actions are carried out.

- The alarm buzzer sounds if the beep time has been set over 0 second.
- The character "MOTION" is displayed.
	- All above actions are continued until the motion is not detected.

#### **VIDEO LOSS ALARM**

This Monitor can detect the loss of video signal for all connected camera inputs.

If the Video Loss Alarm has been set to OFF in the ALARM setup menu, then the loss of video signal is ignored. If the option is set to ON, the following actions occur:

- T he alarm buzzer sounds, if the Beep Time has been set over 0 second.
- T he relay are energized if the Relay Time has been set over 0 second.
- T he "VLOSS" messages is displayed to Loss Picture.

T he Beep time of video loss alarm can be set in the setup menu.

T he Beep time of video loss alarm starts to count as soon as the unit detects no video signal. T he buzzer (relay) of Video loss alarm starts when the unit detects Video loss, and stops

w hen the Beep (relay) Time expires.

B ut the "VLOSS" message appears until the unit detects the new valid video signal on the camera w ith video loss.

## **ALARM RESET**

When one of the following occurs, the alarm action finishes.

- When the Alarm Beep Time has elapsed, the external alarm action is terminated.
- When the V-LOSS Beep time has elapsed, that camera's video loss alarm action is terminated.
- When the Motion Beep Time has elapsed, that camera's motion alarm action is terminated

## **ALARM INPUT CONNECTOR**

#### **Alarm Input:**

This monitor has one alarm input connector.

This input can be connected to any security device equipped with either a contact closure

or TTL/CMOS standard alarm output.

Alarm polarity can be selected for each input via the Alarm Input Setup menu.

Alarm input connection requires two wires.

One wire connects to the desired alarm input pin.

The second wire connects to ground pin.

If the alarm input has been turned OFF in the Alarm Input Setup menu, then the input is ignored.

#### **Alarm output:**

This monitor has one alarm output that a Form "C" dry contact output.

Normally open (N.O) and Normally closed (N.C) contacts with shared common.

## **CHAPTER 4. SETUP MODE**

## **OVERVIEW**

Pressing the MENU button places the unit into a programming mode.

Setup mode allows you to customize the unit operation to suit a specific application.

In the setup mode, the arrow buttons are used to move DOWN, UP, LEFT and RIGHT in the OSD Setup menu.

The OSD display time also can be adjusted in the OSD setup menu.

Some chosen values and items are memorized after exit of the OSD menu.

## **PROGRAMMING SCREENS**

## **PASSWORD PROTECTION**

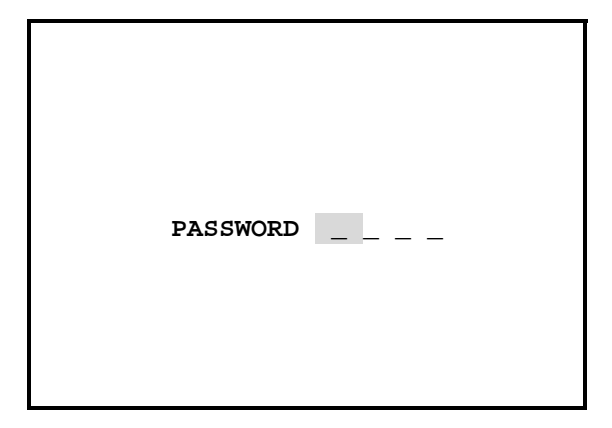

If the PASSWORD option is turned ON, pressing MENU displays the password confirmation screen.

If the PASSWORD option is turned OFF, the password confirmation screen is bypassed and the Main MENU screen is displayed.

The four-digit password must be entered using DOWN, UP, LEFT and RIGHT buttons.

If the incorrect password is entered, Menu access will be denied.

- Factory Default

PASSWORD 0 0 0 0

## **OSD WINDOW OF MAIN MENU**

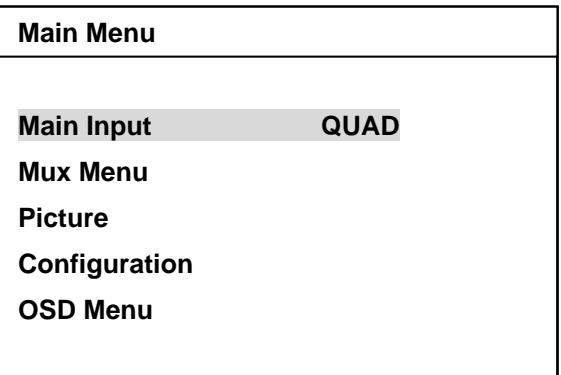

This monitor has six Main OSD items.

Press the MENU button to turn on or off the main OSD Menu.

The MENU button also used to go to the previous OSD menu window.

Use UP(DWON) button to move up(down) in the Main Menu.

Use LEFT or RIGHT buttons to display a sub-menu of the item where the horizontal

indication bar is located or decrease and increase the chosen item.

## **SELECTING DISPLAY FORMAT OF THE MAIN WINDOW**

#### **OVERVIEW**

Use Main Input in the OSD setup menu to select the display format on the main widow. It consists of 7 options; QUAD, Sequence, CA1, CA2, CA3, CA4 and VCR.

Use the following steps to set the Main Input option.

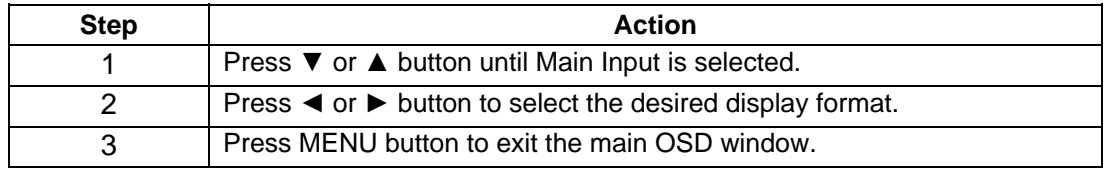

## **USING MUX MENU ITEMS**

**Mux Menu** 

**Time / Date** 

**Camera Title** 

**Camera Adjust** 

**Alarm** 

**Sequence Time** 

**Record**

The Mux Menu is composed of six items.

## **ADJUSTING TIME/DATE**

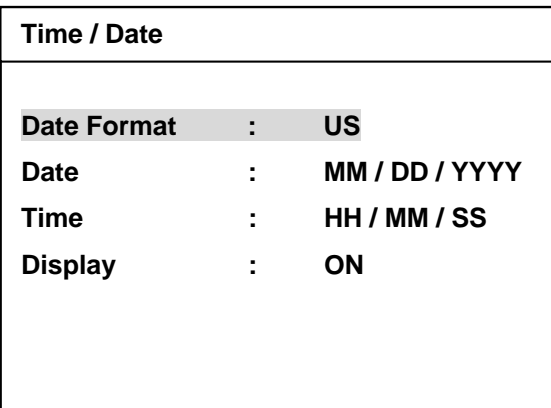

### **DATE FORMAT**

The option on the time and date setup screen is date format.

This is used to select between the following three date formats:

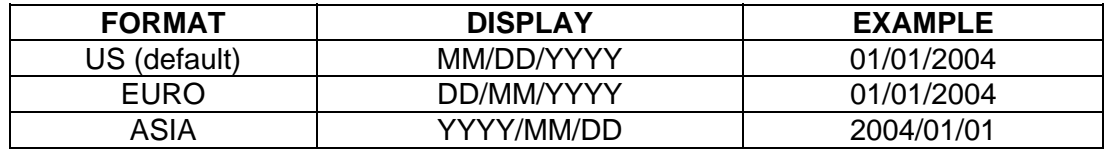

Use the following steps to set the date format option.

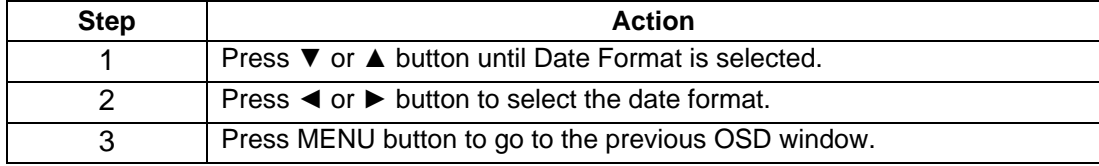

## **DATE**

This field is used to set the current date.

The format displayed on the screen is dependent on the date format option set in the preceding steps. Use the following steps to set the current date.

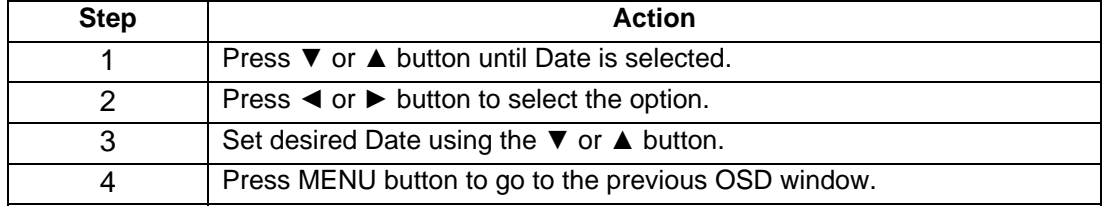

#### **TIME**

This field is used to set the time in the 24-hour format.

Use the following steps to set the current Time.

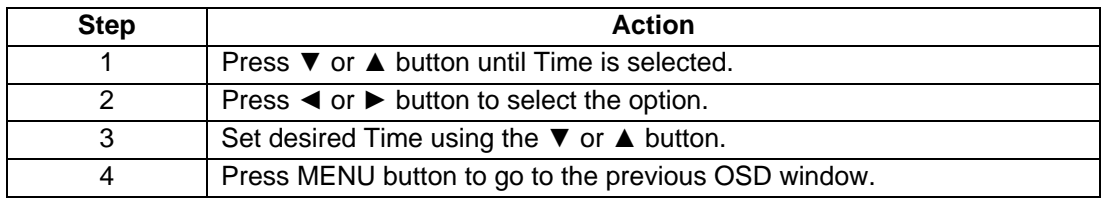

### **DISPLAY**

The display option on the time and date setup screen allows you to select whether to display the time and date on the screen.

The default option is ON.

Change the Display option using the following steps

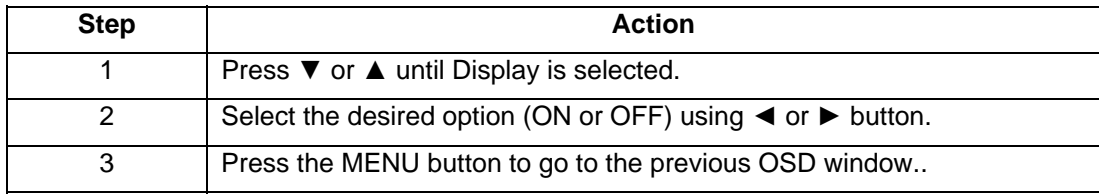

## **CAMERA TITLES SETUP**

#### **OVERVIEW**

The camera titles setup screen allows you to select whether or not to display titles of each camera when that camera is displayed.

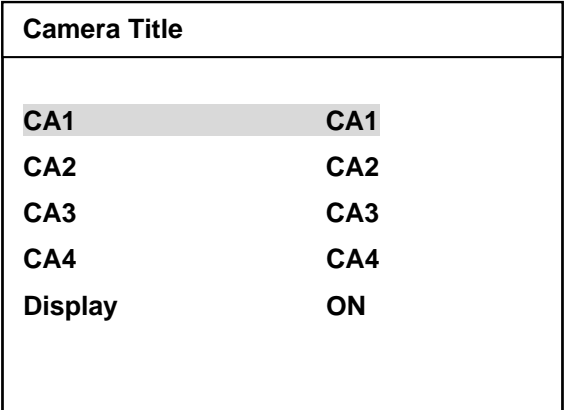

#### **CAMERA TITLE**

Numbers 1 - 4 on the camera titles setup screen is used to set each camera title.

A 10-character title can be designated for each camera, and this title appears on the screen when the display option is ON and the camera is selected.

The default camera title is "CA" with the corresponding number*.*

Following are the available characters for camera titles regardless of the language setting:

 **A B C D E F G H I J K L M N O P Q R S T U V W X Y Z**  0 1 2 3 4 5 6 7 8 9 Å Ä À Á Â Ë È É Ê Ï Ì Í Î Ö Ò Ó Ô Ü Ù Ú Û ç Ñ Ÿ β + - \* / ! % & BLANK The steps below provide an example for setting camera titles. In this example, set CA1 to "LOBBY."

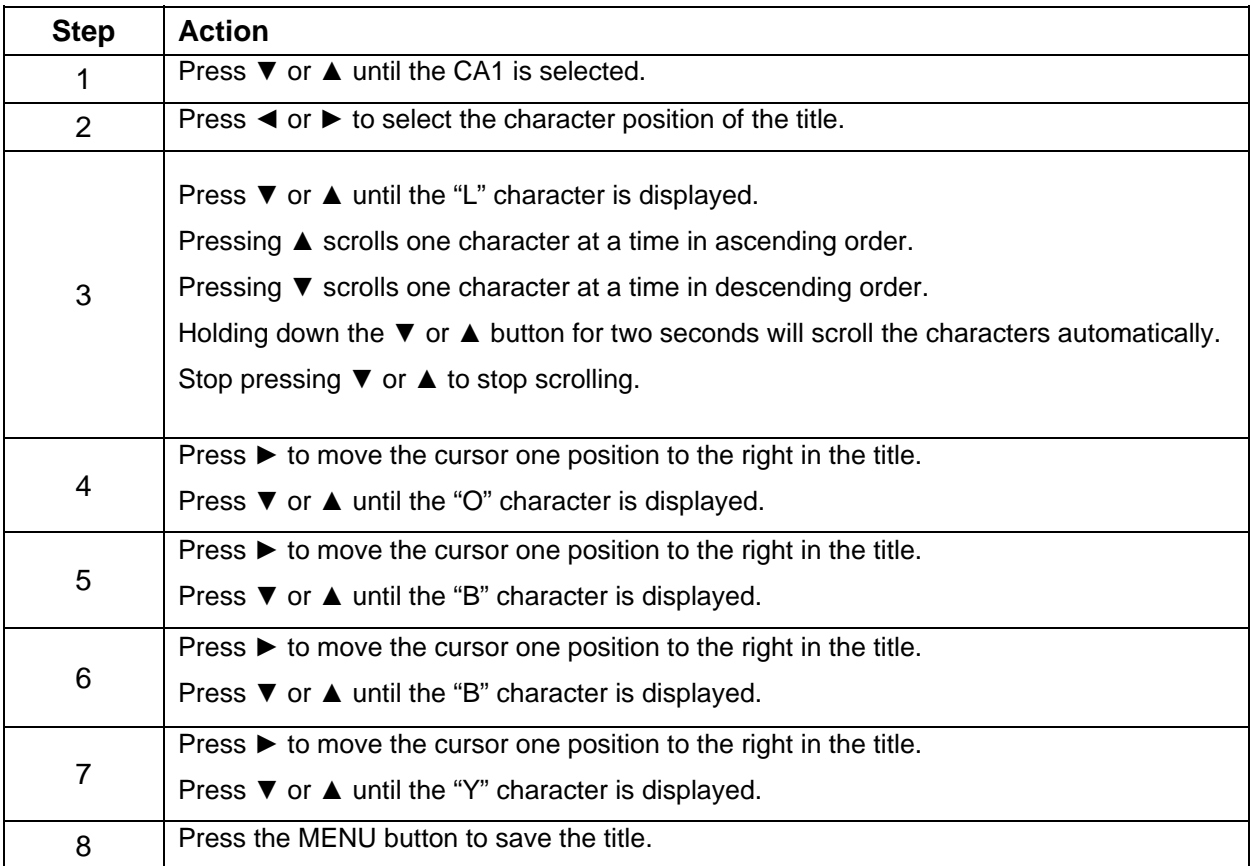

### **DISPLAY**

The display option on the camera titles setup screen allows you to select whether or not to display camera titles on the screen.

The default option is ON.

Change the display option using the following steps.

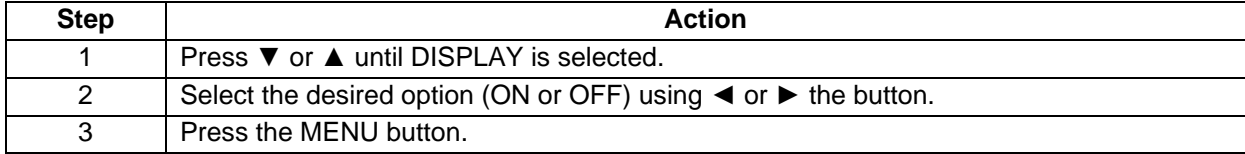

## **CAMERA ADJUSTMENT**

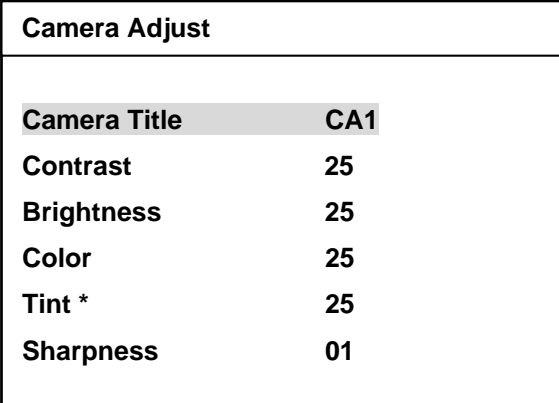

The picture quality of each camera can be adjusted by using the Camera Adjust setup menu.

There are five options for adjustment of each camera picture.

*\* Tint is only for the NTSC system.* 

Use the following steps to set the picture of each camera.

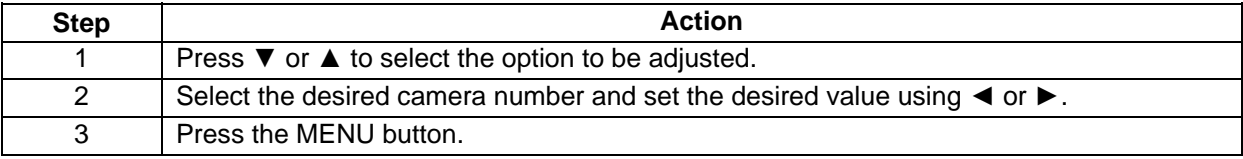

## **ALARM SETUP**

#### **OVERVIEW**

The alarm setup screen allows you to select the alarm input options, the video loss alarm on/off , the motion alarm and other options.

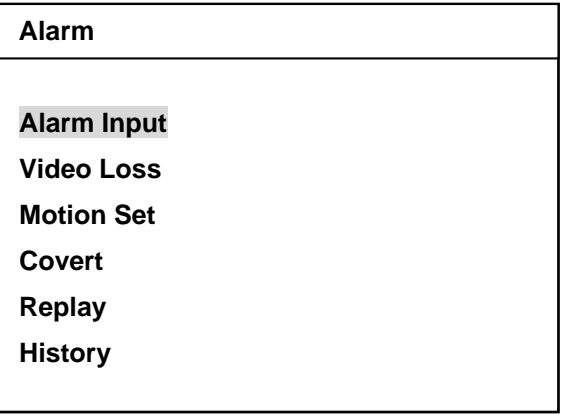

#### **EXTERNAL ALARM SETUP**

Alarm Input defines the way the connector responds to external input, in terms of whether it is normally open

(NO), normally closed (NC), or they ignore the input.

The default is OFF. The alarm input setup screen allows you to set these options.

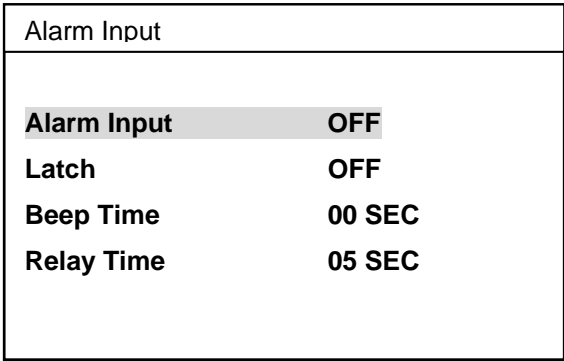

#### **ALARM INPUT**

The Alarm Input that is displayed on the screen allows you to change the alarm input options.

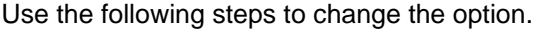

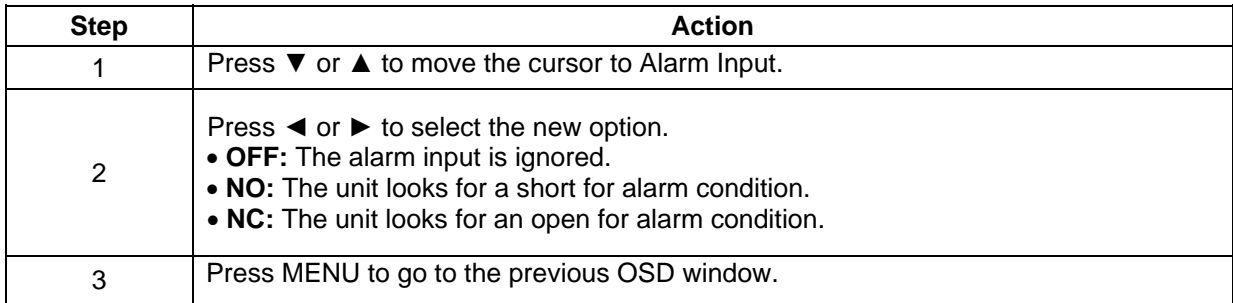

#### **LATCH**

This option is used to determine how long the alarm message will display on the screen.

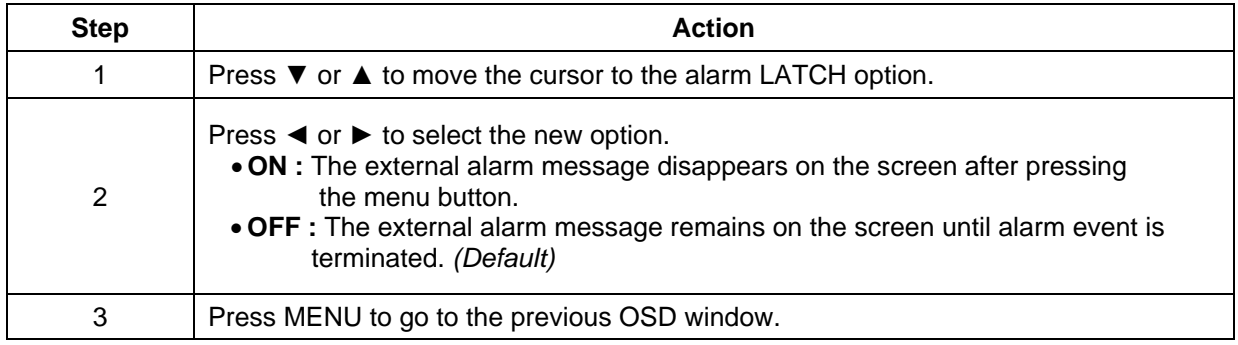

#### **BEEP TIME**

The Beep Time option allows you to select the time to sound the beep.

Use the following steps to change this option.

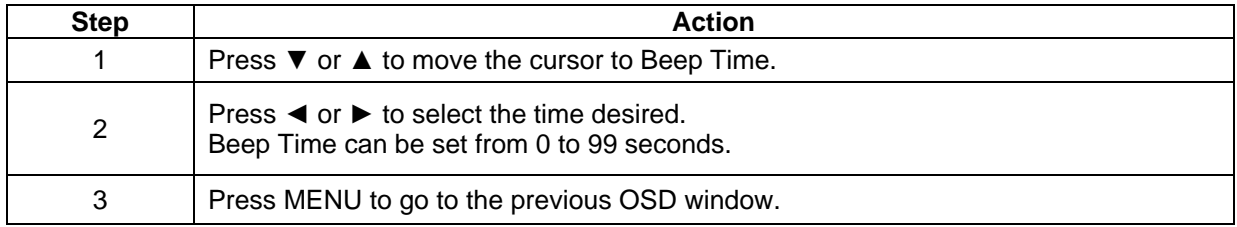

### **RELAY TIME**

The Relay Time option allows you to select the time to energize the relay.

Use the following steps to change this option.

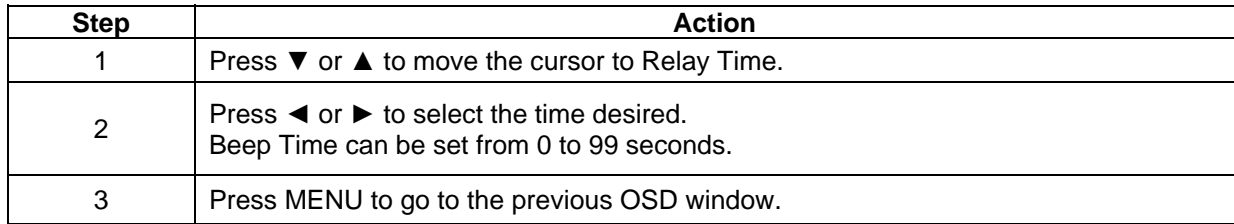

## **VIDEO LOSS ALARM**

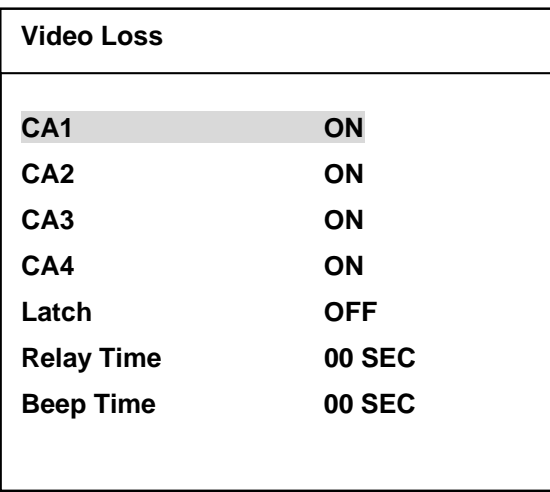

The video loss alarm allows you to turn the video loss alarm on or off for each camera when video input is lost.

 *Latch, Relay Time and Beep Time functions are same as the Alarm Input function in action except for events that make functions.* 

Use the following steps to change this option.

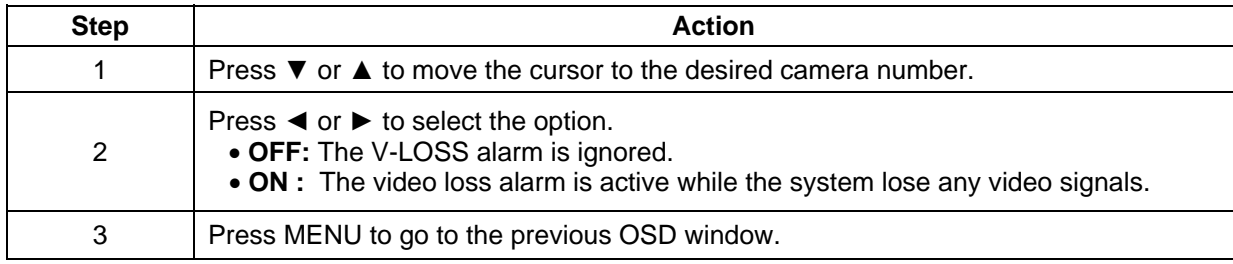

### **MOTION ALARM**

The Motion Sensitivity and other options for motion detection can be set in the Motion Setup menu.

Some options ( Motion Enable and Sensitivity ) can be adjusted individually on each camera input.

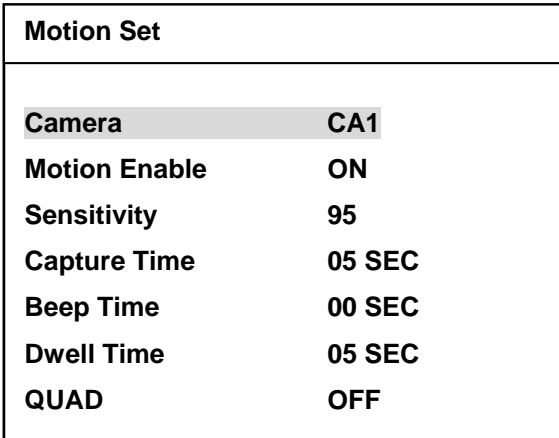

#### **Camera**

Camera allows you to select which camera inputs to be adjusted.

Use the following steps to change the camera number to be set.

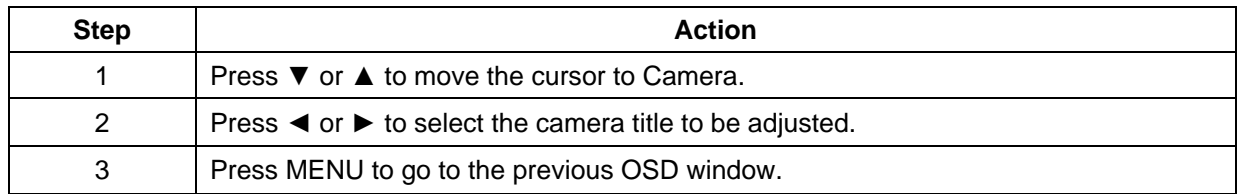

#### **Motion Enable**

To enable motion detection of the selected camera, select "ON"

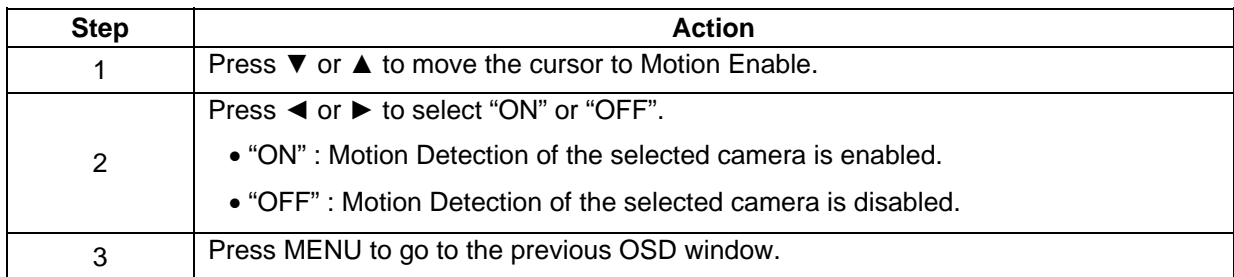

#### **Sensitivity**

Use the Sensitivity to adjust the sensitivity of motion detection.

To increase (decrease) the sensitivity of the specific camera, increase (decrease) the sensitivity value.

Use the following steps to set the sensitivity.

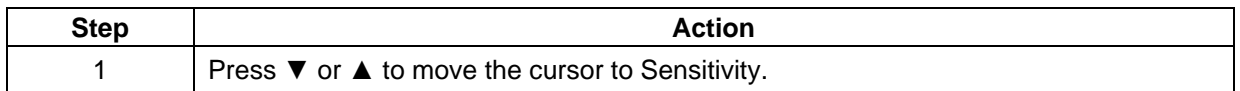

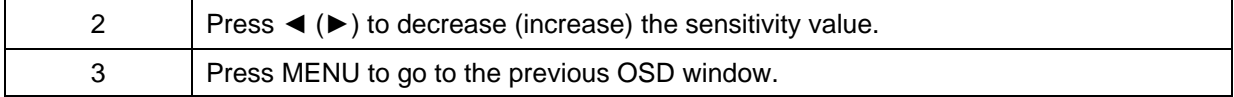

#### **Capture Time**

Capture Time is the interval that the motion detection is processed.

It also affects to the POP window.

 When it is set to 5 SEC, the motion detected camera picture will be moved vertically every five seconds. It supports up to 99 seconds.

Use the following steps to set the Capture Time.

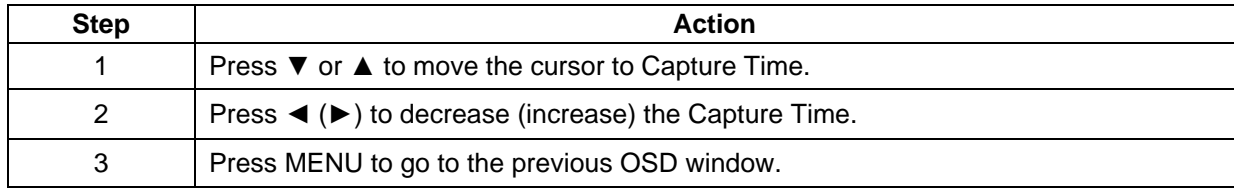

#### **Beep Time**

*The Beep Time function is same as the Alarm Input function in action except for events that make function.*

#### **Dwell Time**

If there is a motion in any camera, the main screen switches to the motion detected camera during the time that was set in the Dwell Time setup menu and then goes back to the previous camera when the system is operating in the full screen or the sequence mode.

Dwell Time is the time that the motion detected camera remains in the main window when the main window is full screen mode or the sequence mode.

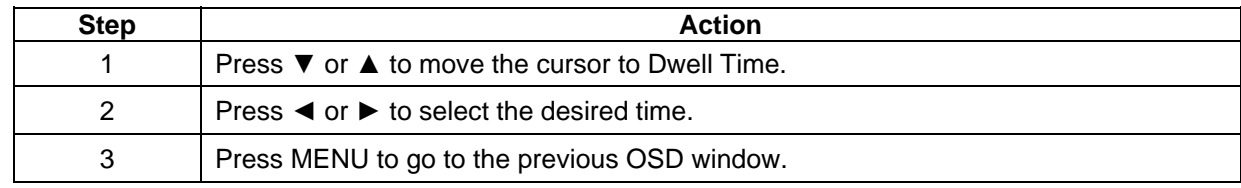

Use the following steps to set the Dwell Time.

#### **QUAD**

Even though the main window is quadruple screen, the motion detection is still processed.

 If the system detects the motion in any camera, the main window can be switched from the quadruple screen to the full screen of the specific camera which contained motion.

To enable main window switching from the quadruple screen to the full screen, select QUAD "ON".

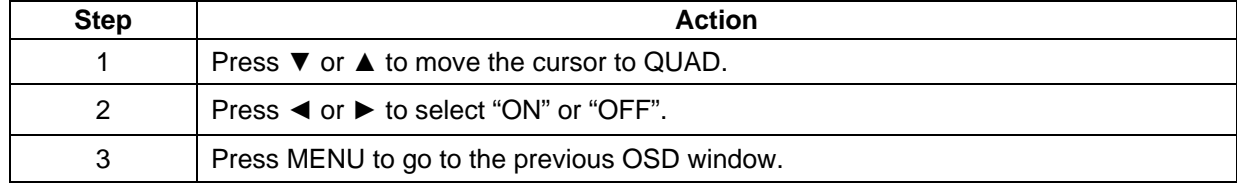

## **COVERT**

Select Covert "ON" to hide the picture of any cameras.

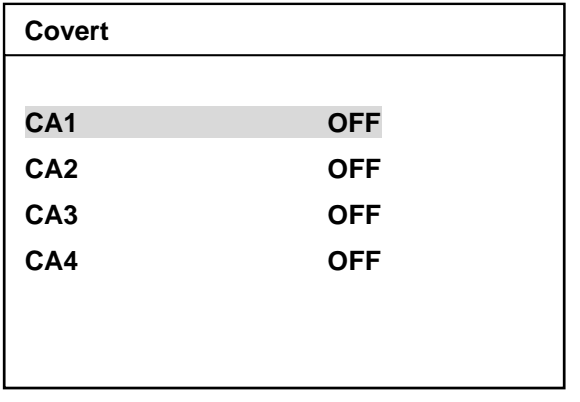

Use the following steps to set the Covert option.

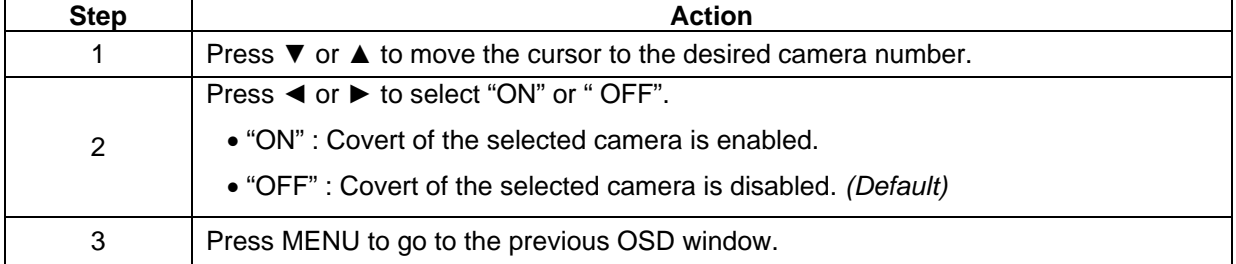

## **Replay**

Replay is for viewing captured or motion detected image that had been saved in the memory.

'n

The replay window is the latest motion detected POP window when main widow is the QUAD mode

or is the main widow when this monitor is operated in full screen mode.

This monitor can save up to 60 fields images.

The latest captured image with the saved time and camera number is displayed on the screen when the Replay mode is selected.

The larger number means the older captured image.

#### *If you disconnect the power plug from the monitor, the motion detected images will be cleared.*

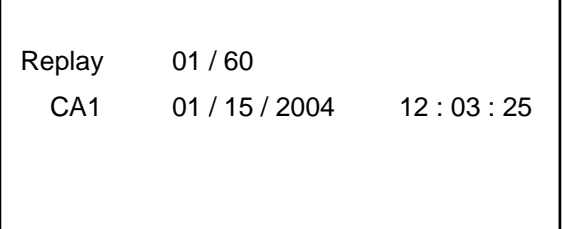

Use the following steps to replay captured images.

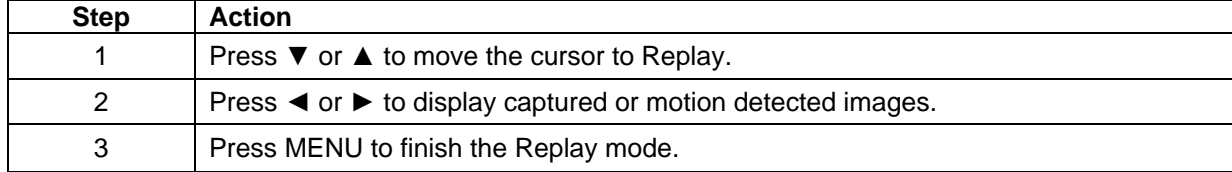

#### **History**

The History is used to display the COUNT up to 96 alarm events.

The COUNT data includes alarm source, camera number, time and date.

"M" means the alarm was happened by motion detection.

"L" means the alarm was occurred by the loss of the video signal from the camera input.

"C" means the image was captured by pressing the capture button.

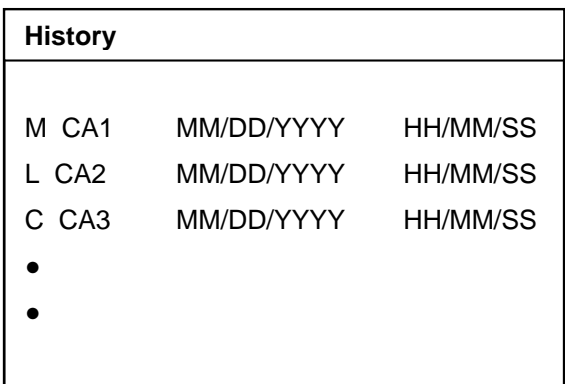

Use the following steps to display the alarm COUNT for each alarm.

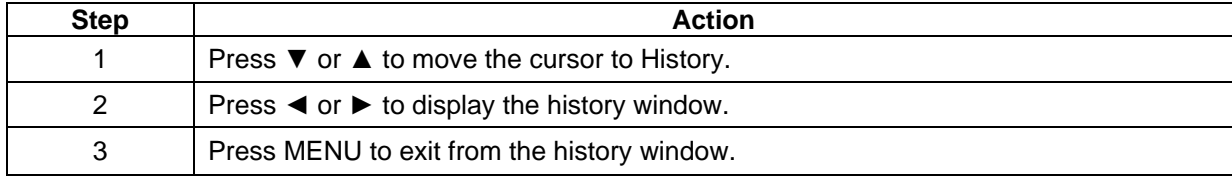

## **SEQUENCE TIME SETUP**

The Sequence Time is used for the sequential switching mode for each camera.

The Sequencing Time of each camera can be adjusted individually.

It supports up to 99 seconds.

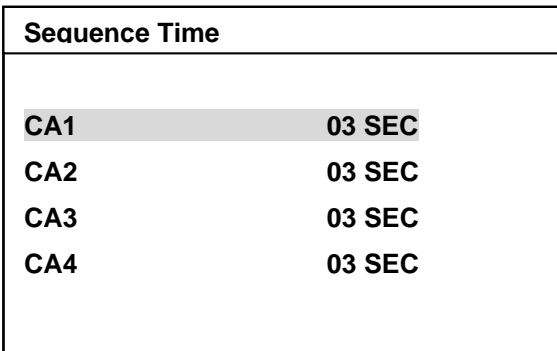

Use the following steps to set the sequencing time.

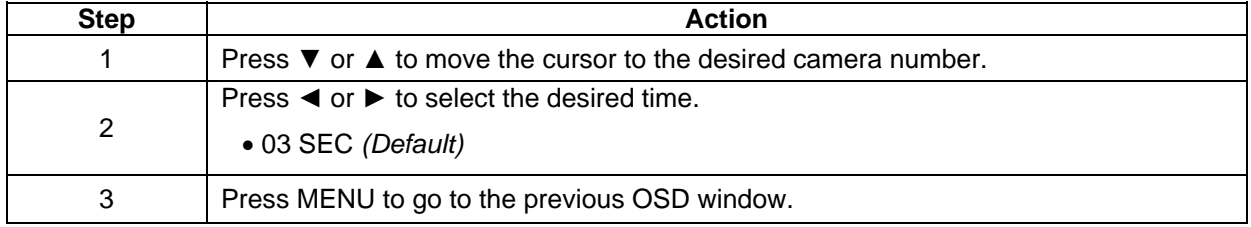

## **RECORD SETUP**

The Record setup menu allows you to set optional functions of the record output.

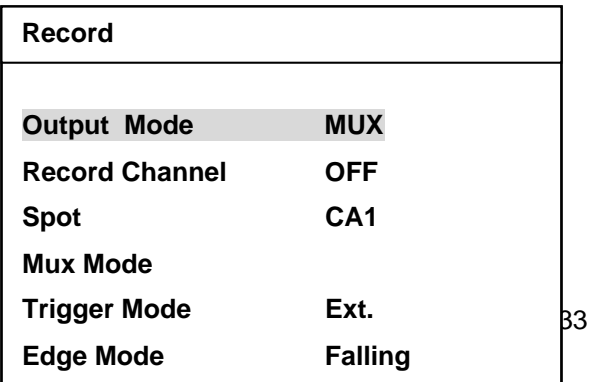

## **OUTPUT MODE**

The Output Mode allows you to select the kind of the record output.

Use the following steps to set record output.

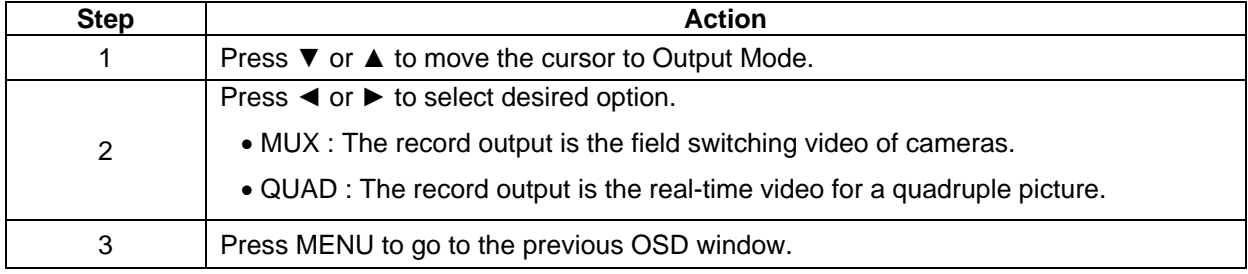

#### **OUTPUT CHANNEL**

The Output Channel allows you to select which camera number goes to the record output.

This option is composed of OFF, CA1, CA2, CA3 and CA4.

This option is prior to the Output mode option.

 If you select the CA1 in the Output Channel option, only the camera 1 goes to the record output. Use the following steps to set Output Channel option.

*To playback the VCR tape which was recorded using this option, select the VCR mode not PB mode.*

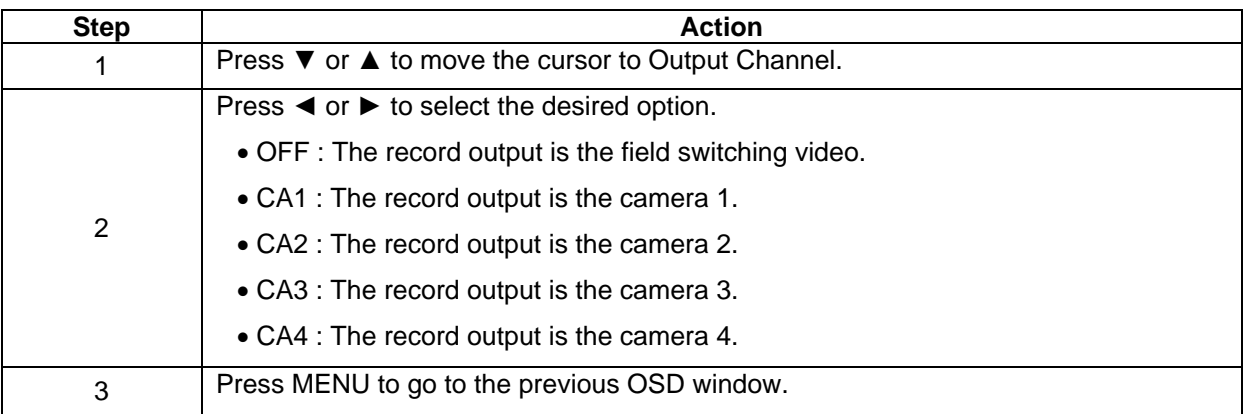

#### **SPOT OUTPUT**

The Spot output is the auxiliary output of this monitor. It can be CA1, CA2, CA3, CA4, QUAD or Sequence.

*If QUAD is selected as the spot output, the spot output and record output are same.* 

*To use the spot output for a quadrant display, select the record output to "QUAD" in the Record Output setup menu.* 

#### Use the following steps to set the spot output.

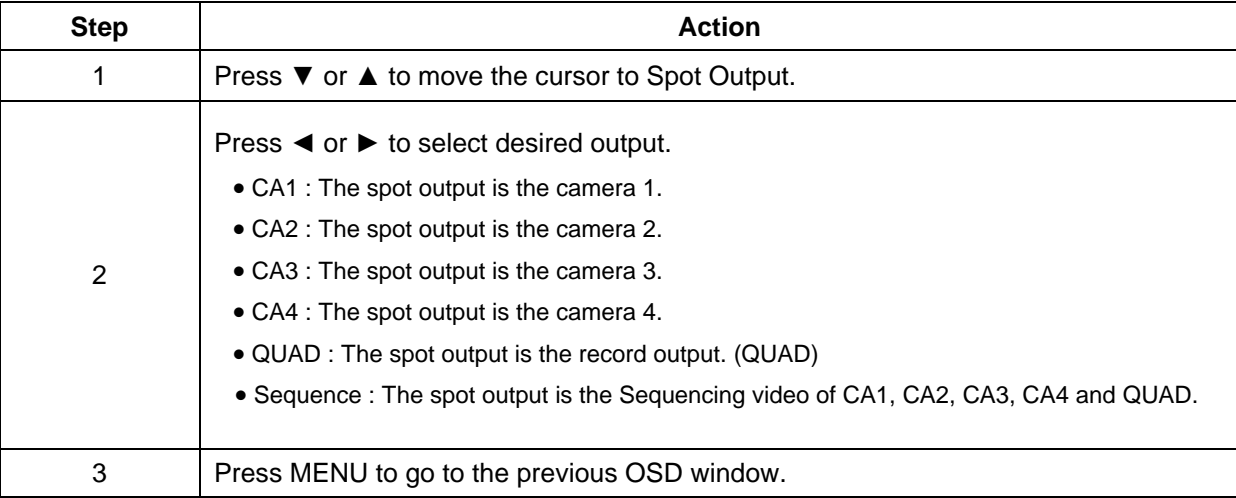

### **MUX MODE**

The Mux Mode in the Record Output setup menu is the special feature of the record output when the "MUX" is selected as the record output.

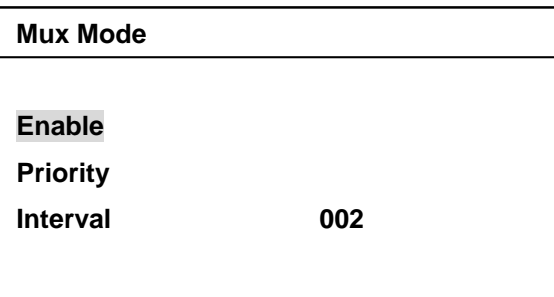

### **ENABLE**

Select Enable "ON" to record the selected camera when the record output mode is Mux.

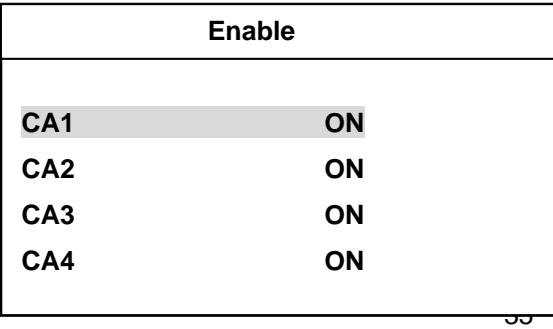

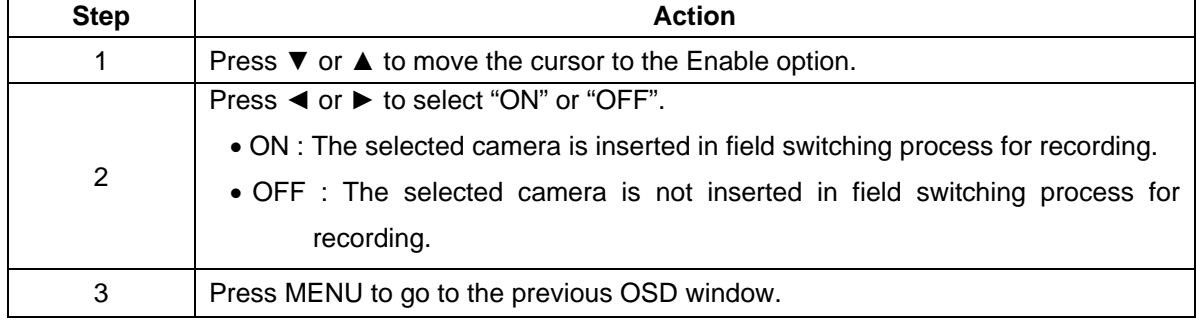

Use the following steps to set the Enable option.

#### **PRIORITY**

Set Priority "ON" to give the priority of the selected camera for more frequent recording.

For example, if the Priotity of CA1 and CA2 are on,

the switching sequence is following.

CA1 / CA1 CA2 / CA2 / CA1 CA2 / CA3 / CA1 CA2 / CA4 / CA1 CA2 / CA1...

Use the following steps to set the Priority option.

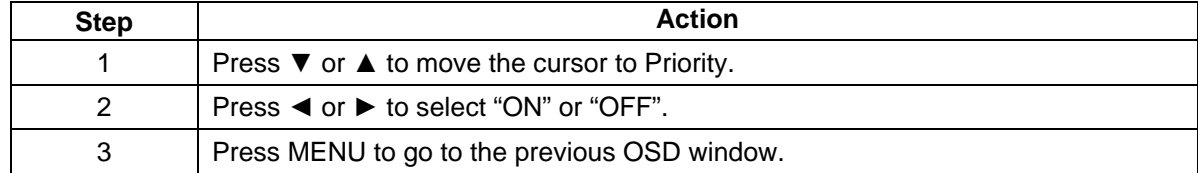

#### **INTERVAL**

Set the interval of the field switching of cameras. The selected value is not the time but the number of fields.

Use the following steps to set the Interval option.

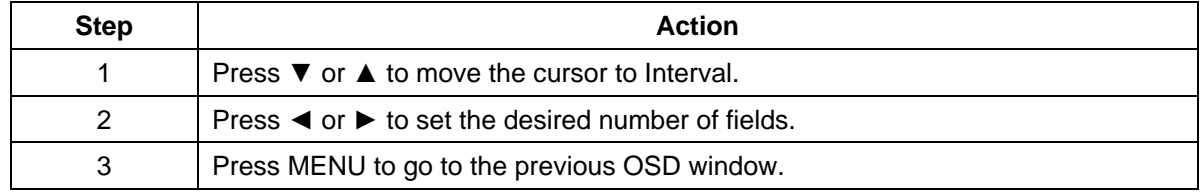

#### **TRIGGER MODE**

 If your VCR has a synchronizing trigger pulse, using it will save you a lot of time when setting up your system.

## Use the following steps to set Trigger Mode.

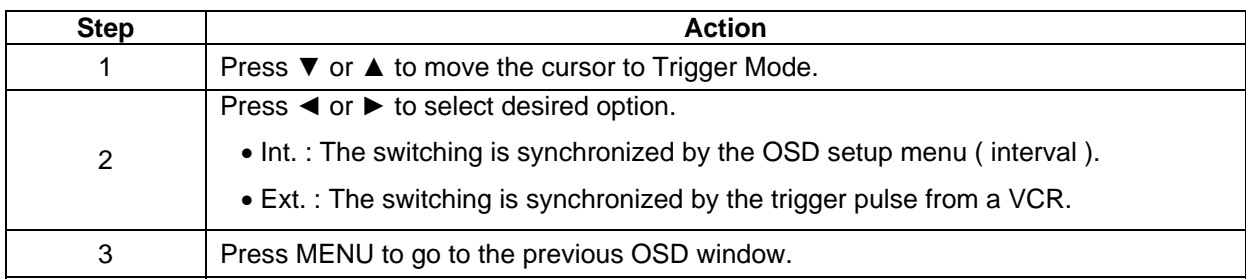

## **EDGE MODE**

When using your VCR's synchronizing trigger pulse, set this option to match the VCR's signal.

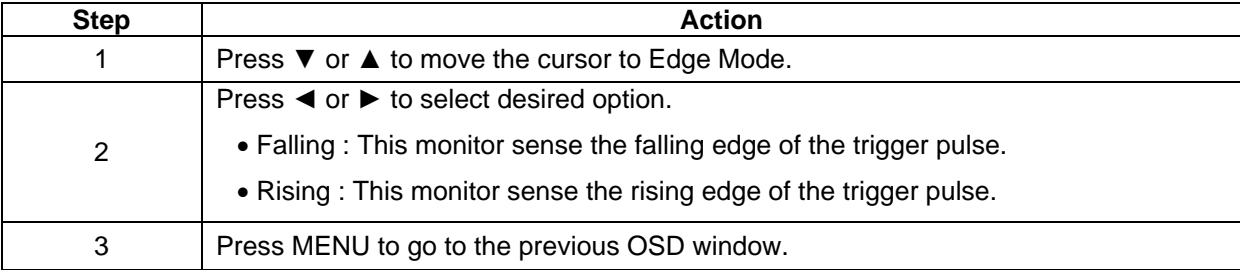

Use the following steps to set Edge Mode.

## **PICTURE ADJUSTMENT**

### **OVERVIEW**

The Picture Adjust menu allows you to modify the picture quality.

It affects to main and sub windows.

This setup menu is also used in PC and Component video mode.

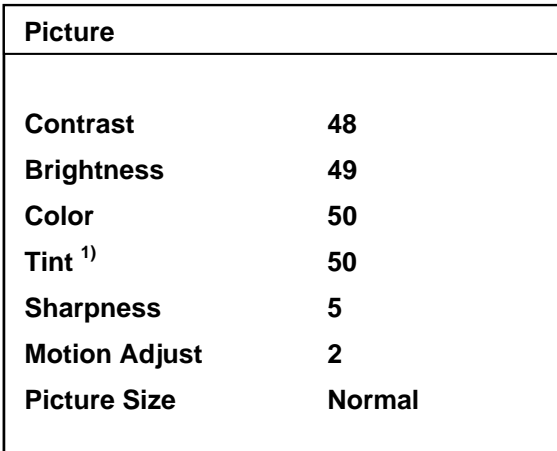

*1) Tint is only for the PAL system.* 

Use the following steps to adjust the picture quality.

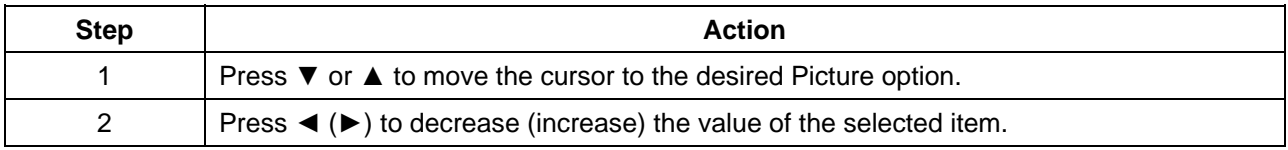

#### **Motion Adjust**

The Motion Adjust is for the full screen of any cameras, VCR and component video mode. The unwanted artifacts can be seen on the edge of materials moving fast. Lower value gives better picture quality for images that is moving fast. But the better picture quality is obtained by adjusting Motion Adjust to the larger value in still image.

Use the following steps to set the Motion Adjust option.

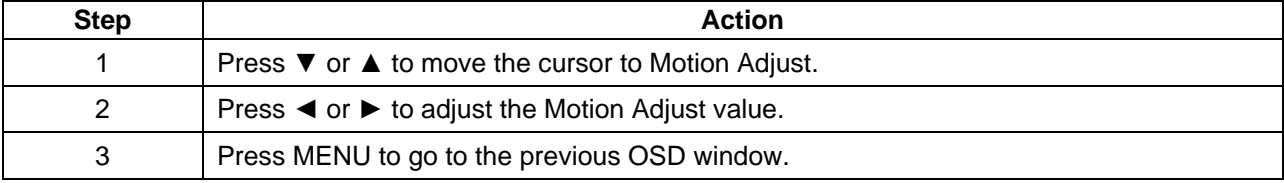

#### **Picture Size**

This monitor uses the wide LCD panel.

But the user can adjust the picture size to 4:3 screen.

Set Picture Size to Wide to fill the screen fully and set to Normal to make the screen 4:3 picture.

 *The picture Size setup menu is activated in full of any cameras, PC and component video mode and the POP window has to be turned off.* 

Use the following steps to set the Picture Size option.

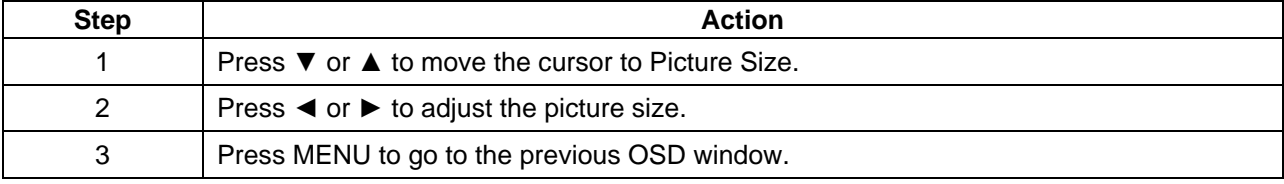

## **CONFIGURATION**

#### **OVERVIEW**

The configuration setup screen allows you to make changes to the security options,

the POP window position and other options.

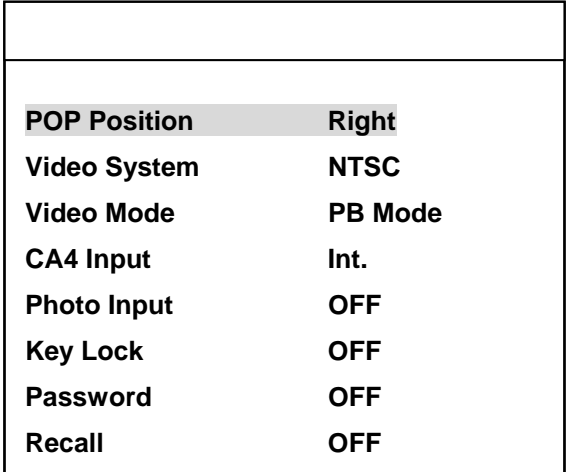

## **POP POSITION**

POP Position is used to select the position of the POP window on the screen. It is also used to turn the POP window off.

Use the following steps to set the position of the POP window.

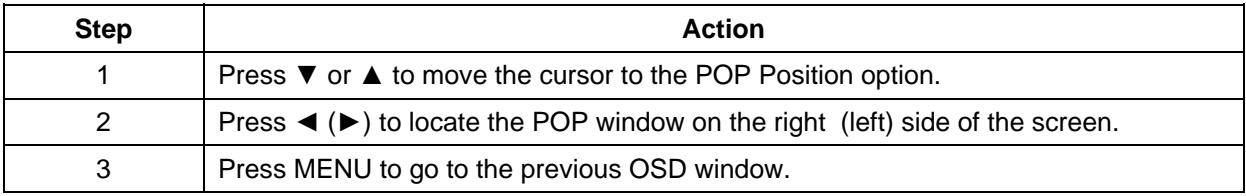

## **VIDEO SYSTEM**

Select the video system that is used in your region.

Use the following steps to set the video system.

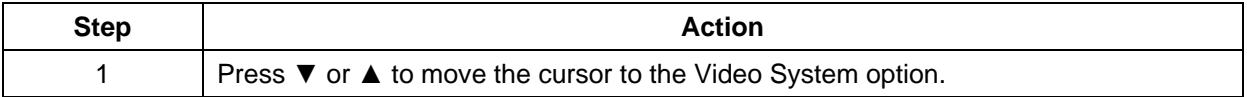

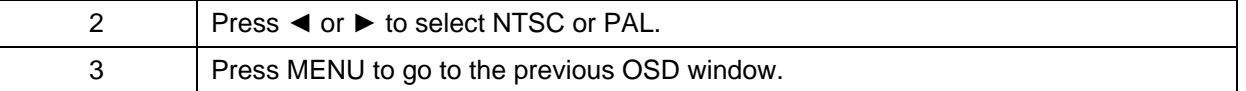

### **VIDEO MODE**

This option is activated when the main video input is Video mode on the main OSD window.

Because this monitor supports two kinds of the VCR record output, so the user has to select correct mode to playback a VCR.

The one is field switching video of 4 cameras and the other is live video.

Use Video Mode to select which kind of the video format is routed on the VCR input.

Select VCR to view the live video that was recorded on a VCR tape that can be obtained by setting

Record Output Mode to QUAD on the Record setup menu.

 Select MUX to view the time multiplexed video that was recorded on a VCR tape that also can be obtained by setting Record Mode to MUX on the Record setup menu.

Use the following steps to set Video Mode.

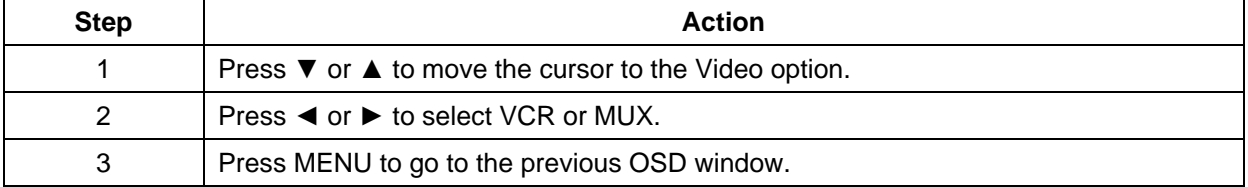

### **CA4 INPUT**

The input of the forth camera can be the internal camera or the signal from a external camera. User has to select this option to Int. to use the internal camera as the forth camera input and Ext. to use it as a external camera.

Use the following steps to set CA4 Input.

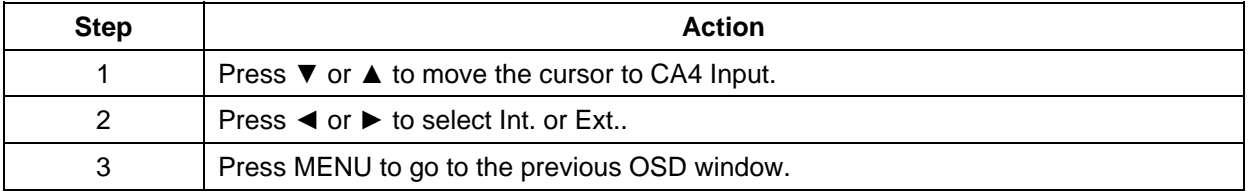

## **PHOTO INPUT**

This monitor can be turned off and go to power saving mode if there is low light condition by setting

Photo Input to "ON".

Use the following steps to set the Photo Input option.

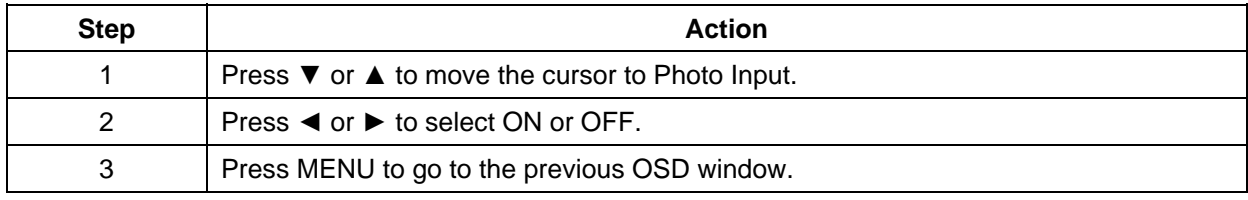

## **KEY LOCK**

This option is used to protect the control buttons against unauthorized operation.

Use the following steps to set the key lock option.

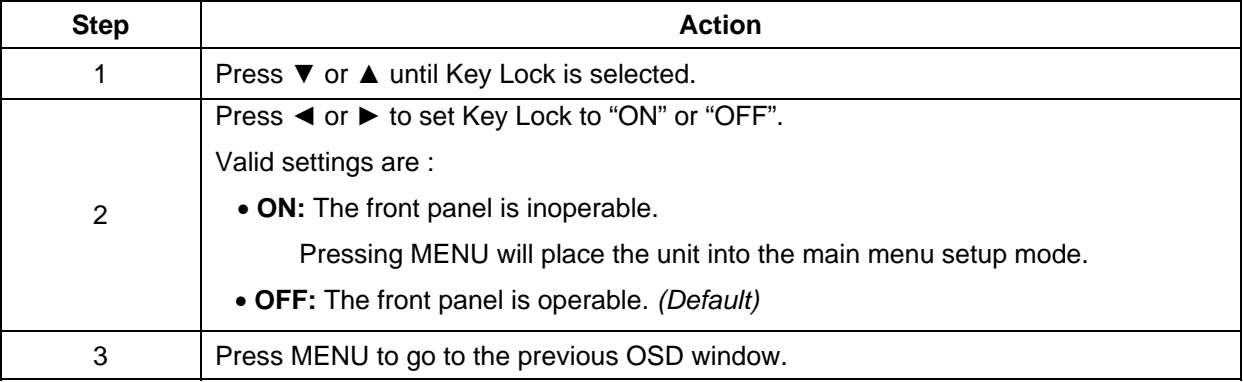

## **PASSWORD**

The password option is used to protect programming setup from unauthorized access.

If this option is ON, pressing MENU to enter the main menu setup mode will display

the password confirmation screen.

Use the following steps to change the Password option

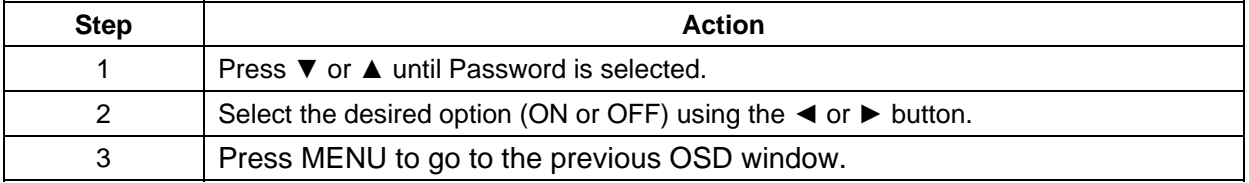

### *CHANGING THE PASSWORD*

The password changing process is started when the Password option is set to "ON"

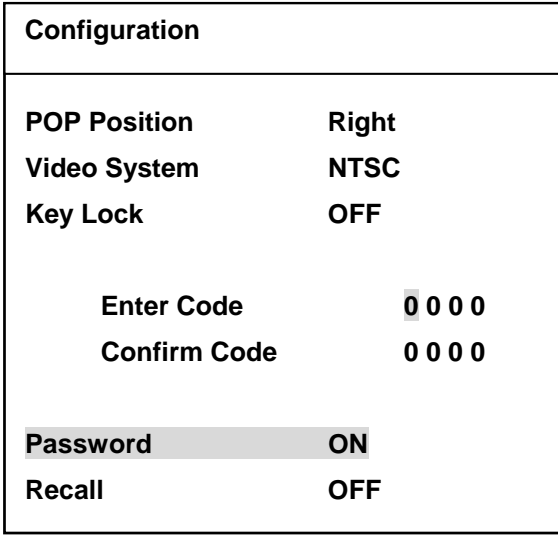

Use the following steps to change the password.

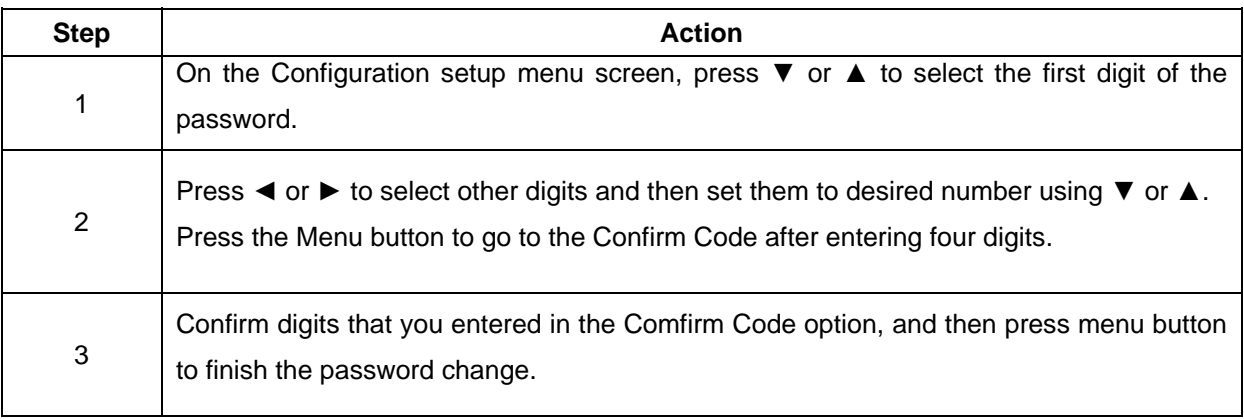

## **RECALL**

This option allows you to return to the unit to factory-defined defaults.

*Some items do not go to factory default values.* 

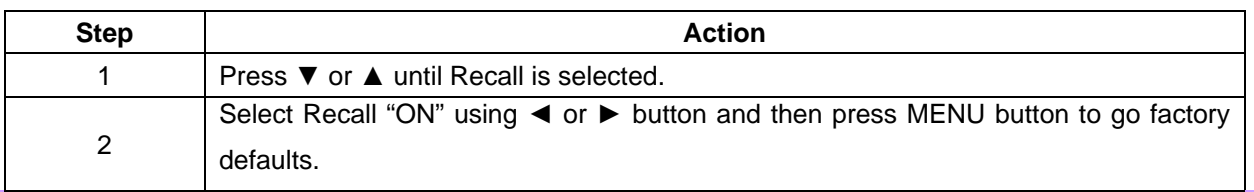

## **ADJUSTING OSD WINDOW**

## **OVERVIEW**

Use the OSD Menu to adjust the OSD window.

The OSD Position and other options can be adjusted in this setup menu.

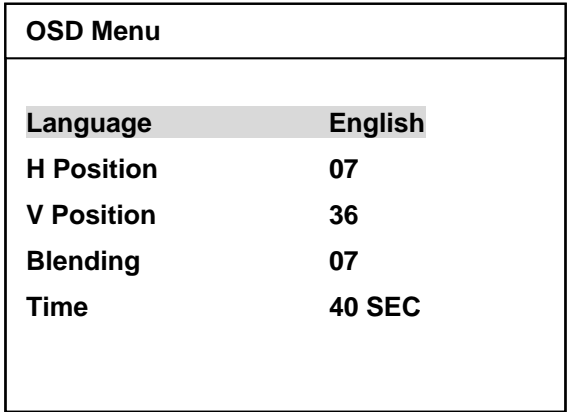

## **LANGUGAE**

Selects OSD language displayed.

Use the following steps to change OSD language.

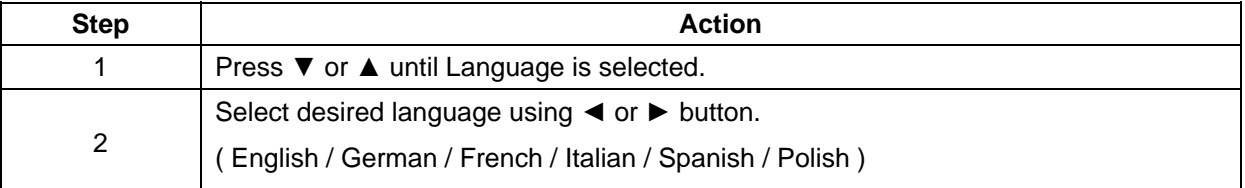

## **H & V POSITION**

Use the H (V) Position setup menu to adjust the horizontal (vertical) position of the OSD window.

Use the following steps to move the OSD window horizontally (vertically).

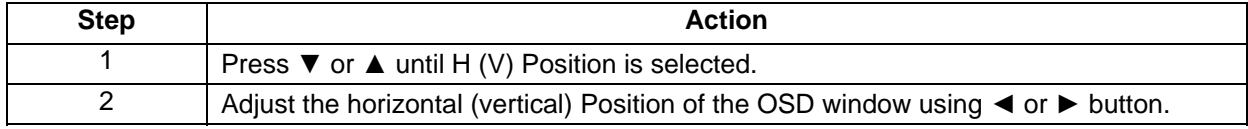

### **BLENDING**

Use the Blending setup menu to change the opaqueness of the background of the OSD.

Use the following steps to change the OSD Blending.

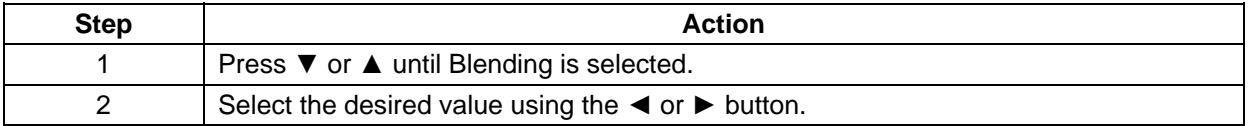

## **TIME**

Use the TIME setup menu to adjust the on-screen display time.

Use the following steps to change the OSD time.

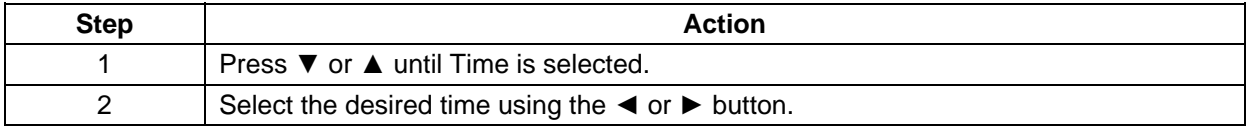

## **CHAP TER 5**

## **REM OTE CONTROL**

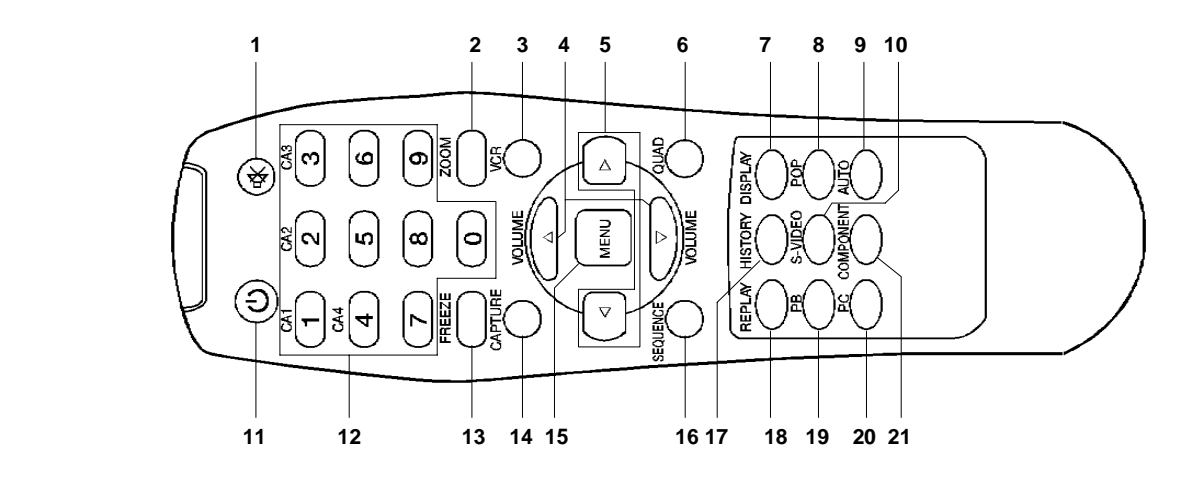

- 1. Mute 2. Zoom
- 3. VCR 4. Up / Down Keys<br>
Selects the VCR as the main window 4. Up / Down Keys video source ( Live video ).
- 5. Left / Right Keys 6. QUAD
- 7. Display 8. POP
- 9. Auto 10. S-Video
- 
- 13. Freeze 13. Freeze
- 15. Menu 16. Sequence
- 17. History **18. Replay**
- 19. PB 20. PC Selects the VCR as the main window Not available. video source ( Time-multiplexed video ).
- 21. Component

Cuts off the sound. Cuts of the sound.

Moves up / down in the OSD menu.

Decreases / increases the chosen item. Makes the main window as a quadruple picture.

- Displays setup information. Turns the POP window on or off.
- Not available. Not available.
- 11. Power 12. Numbers (  $0 \sim 9$  ) Power on / off. The state of the state of the Numeric keypads.

Freezes the screen temporarily. Captures the image of the main window.

- Turns the OSD menu or / off. The state of the Sequences the main window from the camera1 to
	- the camera4.
	- Displays alarm history. The contract of the Replays captured images or motion detected images.
		-

## **CHAP TER 6**

## **TEC HNICAL SPECIFICATIONS**

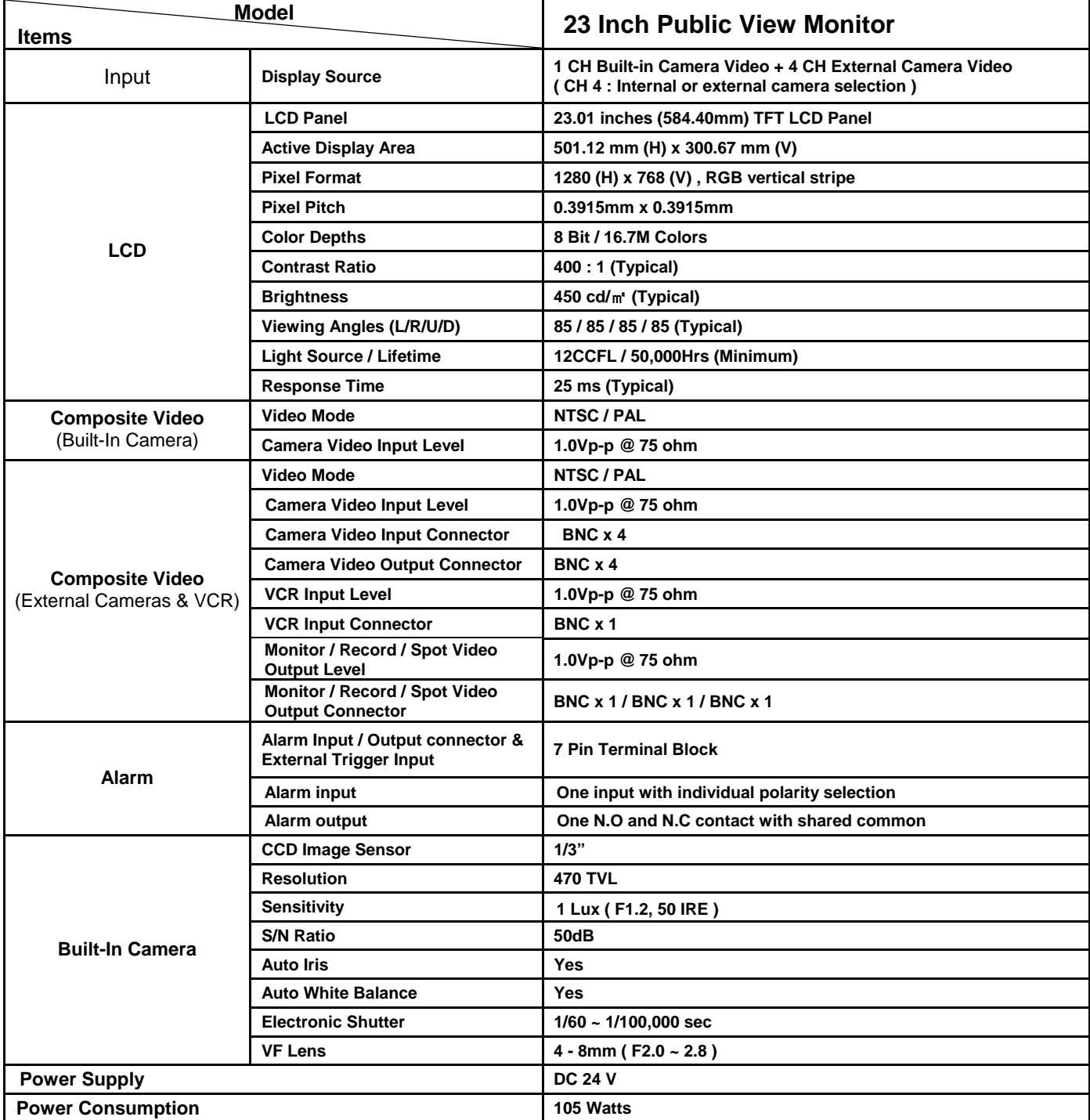

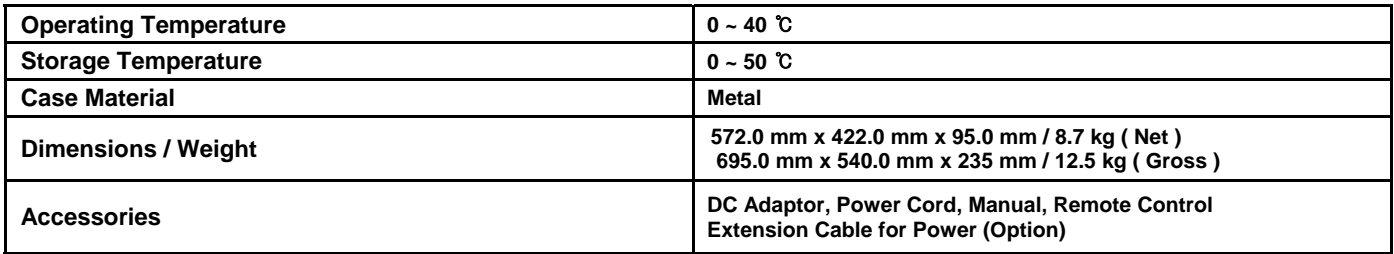

# *23 INCH 4 CHANNEL*  **TFT-LCD Public View MONITOR**